# **EPSON® L-500V**

Svenska **Svenska**

# **Bruksanvisning**

Alla rättigheter förbehålls. Ingen del av denna skrift får återges, lagras i något system, eller överföras i någon form eller på något sätt, elektroniskt, mekaniskt, fotokopieras, registreras eller på annat sätt, utan skriftligt tillstånd från Seiko Epson Corporation. Informationen i detta dokument är endast utformad för användning med denna Epson-produkt. Epson är inte ansvarigt för eventuell användning av denna information för andra produkter.

Varken Seiko Epson Corporation eller dess dotterbolag är ansvariga inför köparen av denna produkt eller inför tredje part för skador, förluster, kostnader eller utgifter som åsamkas köparen eller tredje part som ett resultat av olycka, felaktig användning eller missbruk av produkten, eller otillåtna modifieringar, reparationer eller ändringar på produkten, eller (exklusive USA) underlåtenhet att strikt följa Seiko Epson Corporations handhavande- och underhållsinstruktioner.

Seiko Epson Corporation ansvarar inte för skador eller problem som uppstår vid användningen av tillbehör eller förbrukningsartiklar som inte är Epson originalprodukter (Original Epson Products) eller produkter godkända av Seiko Epson Corporation (Epson Approved Products).

Seiko Epson Corporation är inte ansvarigt för skador som uppstår av elektromagnetisk störning som kan förekomma vid användning av gränssnittskablar andra än dem som har utformats som godkända Epson-produkter av Seiko Epson Corporation.

EPSON är ett registrerat varumärke och EPSON Stylus är ett varumärke som tillhör Seiko Epson Corporation.

Microsoft och Windows är registrerade varumärken som tillhör Microsoft Corporation.

Apple och Macintosh är registrerade varumärken som tillhör Apple Computer, Inc.

QuickTime och QuickTime-logotypen är varumärken som används under licens. QuickTime-logotypen är registrerad i USA och andra länder. SD är ett varumärke.

*För allmän kännedom:* Andra produktnamn som används i detta dokument, används endast för identifiering. De kan vara varumärken som tillhör respektive ägare. Epson avsäger sig all rätt till dessa märken.

Copyright © 2004 Seiko Epson Corporation, Nagano, Japan.

Svenska **Svenska**

# *Innehållsförteckning*

#### *Inledning*

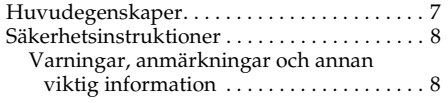

### Kapitel 1 *Komma igång*

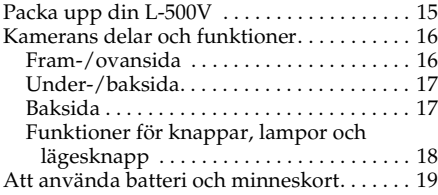

### Kapitel 2 *Att ta bilder*

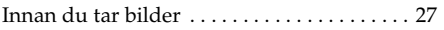

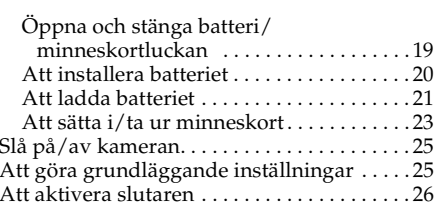

SÄKERHETSINSTRUKTIONER. . . . . . . 11

VIKTIGA

Kamerans skärpeområde . . . . . . . . . . . . . 27

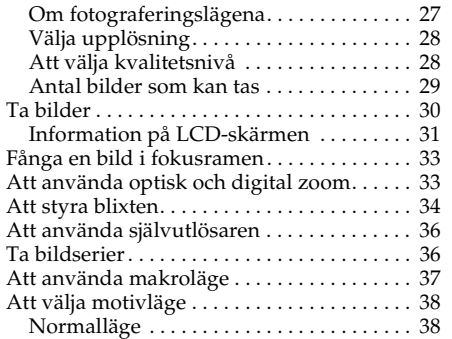

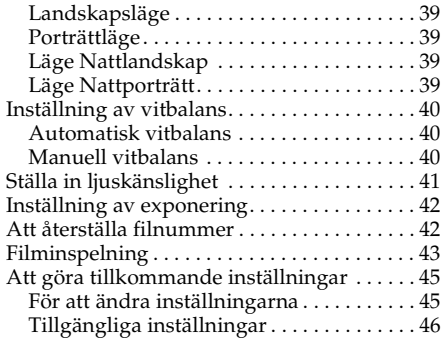

### Kapitel 3 *Att granska och hantera bilderna*

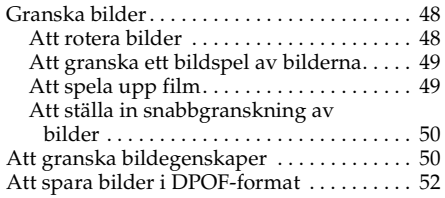

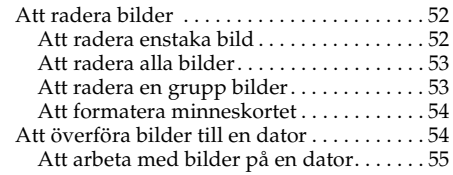

#### Kapitel 4 *Att använda Direct Print (direktutskrift)*

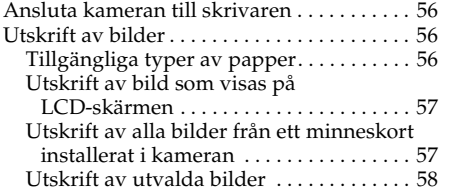

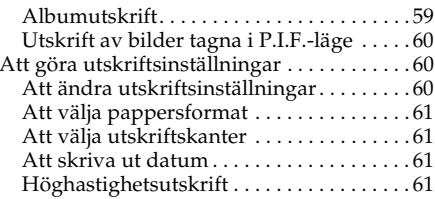

#### Kapitel 5 *Använda PRINT Image Framer (P.I.F.) (skriva ut bildram)*

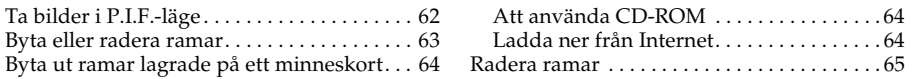

#### Kapitel 6 *Handhavande av programvaran*

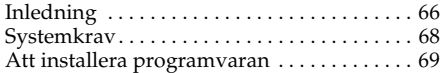

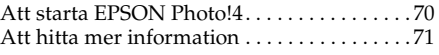

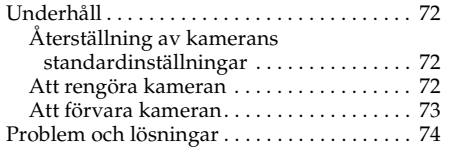

#### Kameraproblem . . . . . . . . . . . . . . . . . . . . . . <sup>74</sup> Bildproblem . . . . . . . . . . . . . . . . . . . . . . . . . 78 Utskriftsproblem . . . . . . . . . . . . . . . . . . . . . 79 Lista över felmeddelanden. . . . . . . . . . . . . . . 81 Att kontakta kundsupporten . . . . . . . . . . . . . 84

#### Appendix A *Bilaga*

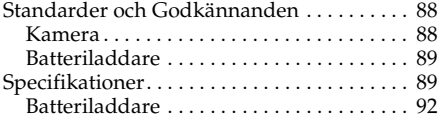

#### *Ordförklaringar*

#### *Register*

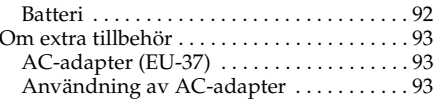

### *Inledning 7*

# *Inledning*

# *Huvudegenskaper*

L-500 kan användas för att lätt ta, betrakta och skriva ut bilder. Huvudegenskaperna beskrivs nedan:

- ❏ Du kan med lätthet ta sofistikerade bilder. Kameran har olika förinställningar som förenklar komplicerade uppgifter, och gör det möjligt att erhålla det fotografiska resultat du önskar.
- ❏ Den stora 2,5-tums högupplösta LCD-skärmen används för att visa bilder, och underlättar kamerans handhavande.
- ❏ Du kan ta högupplösta bilder med 5 megapixlar.
- ❏ Du kan ansluta L-500V direkt till en skrivare som är kompatibel med Epson USB direct print och skriva ut bilder med hög kvalitet med hjälp av en dator.
- ❏ Du kan utnyttja funktionen PRINT Image Framer (P.I.F.). Du kan välja olika ramar som finns lagrade i L-500V och lägga in dessa på dina bilder.
- ❏ Du kan alltid fånga dessa speciella ögonblick. L-500V kan ta bildserier med tre bilder per sekund med användning av ett extra höghastighets minneskort.

# *Säkerhetsinstruktioner*

Läs samtliga instruktioner innan du använder L-500V och ha denna bruksanvisning till hands för senare användning. Följ alla varningar och instruktioner som finns markerade på L-500V och dess tillbehör.

# *Varningar, anmärkningar och annan viktig information*

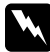

w*Varningar ska följas noggrant för att undvika kroppsskador.*

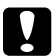

c*Anmärkningar måste iakttas för att undvika skador på utrustningen.*

*Obs! innehåller viktig information och praktiska tips om hur du handhar produkten.*

### *Vid användning av L-500V*

- ❏ Utsätt inte L-500V för hårda slag, vilket kan orsaka funktionsfel, speciellt när kameran är i drift.
- ❏ Följ alla varningar och instruktioner som finns markerade på denna produkt.
- ❏ Stoppa inte in föremål i spår eller öppningar på produkten.
- ❏ Vidrör inte komponenter inuti denna produkt, såvida inte detta sägs i användardokumentationen. Tvinga aldrig denna produkts komponenter på plats. Även om denna produkt är konstruerad för att vara tålig, kan omild behandling skada den.
- ❏ Spill aldrig vätskor på denna produkt.
- ❏ Om denna produkt avger ovanligt ljud, lukt eller rök, ska den aktuella åtgärden avbrytas och produkten stängas av omedelbart. Ta ur batteriet och koppla bort AC-adaptern från produkten, och koppla därefter bort AC-adaptern ur vägguttaget. Kontakta vår kundsupport.
- ❏ För att undvika brand och elektriska stötar, täck inte över produkten med en filt eller annat som kan avge en statisk elektrisk stöt.
- ❏ För att undvika brand och elektriska stötar, utsätt inte produkten eller dess tillbehör för regn eller fukt.
- ❏ För att undvika brand eller explosion, använd inte produkten där brandfarlig eller flyktig gas förvaras.
- ❏ Använd inte produkten utomhus under ett åskväder.
- ❏ Använd inte denna produkt efter att ha flyttat den mellan extrema temperaturer, vilket kan orsaka att kondens bildas på elektroniska delar.
- ❏ Använd endast den specificerade AC-adaptern (modell: EU-37) för denna produkt.
- ❏ Använd endast det specificerade batteriet (modell: EU-94) för denna produkt.
- ❏ Vid anslutning av denna produkt till en dator eller annan apparat med en kabel, ska man se till att kontakterna vänds rätt. Varje kontakt kan endast anslutas på ett sätt. Genom att sticka i kontakten felvänd, kan man orsaka skador på båda apparaterna med kabeln.

### *Hanteringsinstruktion för litiumjon-batteri*

Följ föreskrifterna nedan vid användning av batteriet eftersom felaktig hantering kan orsaka skador.

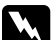

w*Varning:*

- ❏ *Om batterivätska kommer i kontakt med ögonen eller huden, skölj genast området noggrant med vatten och uppsök läkare.*
- ❏ *Man får aldrig modifiera, ta isär eller utföra lödning på batteriet.*
- ❏ *Undvik att låta batteriet komma i kontakt med metallföremål som mynt och nycklar, som kan kortsluta det.*
- ❏ *Utsätt inte batteriet för värme, eld eller vatten.*
- ❏ *Använd inte batteriet på andra apparater än L-500V (modell: G931A).*
- ❏ *Ladda inte batteriet på andra apparater än den specificerade batteriladdaren (modell: A341B eller A341H).*
- ❏ *Tappa, punktera eller slå aldrig på batteriet.*
- ❏ *Om överhettning, missfärgning, deformation, främmande lukt eller andra onormala tillstånd inträffar, ska batteriet tas bort från produkten och inte användas igen.*
- ❏ *Förvara batteriet utom räckhåll för barn.*
- ❏ *Om laddningen inte har avslutats efter den vanliga laddningstiden, ska laddningen avbrytas.*
- ❏ *Placera inte batteriet i en behållare under högt tryck eller i en mikrougn.*
- ❏ *För inte in batteriet i strömuttag eller andra strömkällor såsom cigarettändare.*

### *När du använder batteriet*

- ❏ Ladda batteriet före användning. Batteriet är inte fulladdat när du köper det.
- ❏ Se i produkthandboken för information om hur batteriet laddas och används.
- ❏ Förvara batteriet i batterihöljet. Undvik att förvara det där temperaturen eller luftfuktigheten är mycket hög.

### *Vid kassering av batterier*

- ❏ Se till att täcka över alla ändar på batteriet med tejp för att undvika förbränning eller explosion när du slänger det.
- ❏ Släng inte batterier som vanligt skräp. Släng dem istället i in uppsamlingslåda eller återvinningslåda, allt enligt den lokala lagstiftningen.

### *När du använder batteriladdaren*

# *VIKTIGA SÄKERHETSINSTRUKTIONER*

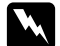

w*Varning: Läs alla relevanta säkerhets- och användarinstruktioner innan du använder denna produkt, eftersom felanvändning kan resultera i skador från brand, explosion, läckage, överhettning eller elektriska stötar.*

*Dessa säkerhets- och användarinstruktioner ska sparas för framtida användning.* 

- ❏ Använd endast Epson batteriladdare (modell: A341B or A341H) som levereras för laddning av Epson Li-ion batteri (modell: EU-94). Försök aldrig ladda andra typer av batterier i denna laddare eftersom de kan explodera, läcka, överhettas eller orsaka personskada.
- ❏ Varning för risk för elstötar.
- ❏ Använd inte produkten nära vatten eller hantera den med våta händer.
- ❏ Håll den på avstånd från värmekällor. Använd inte laddaren utanför temperaturområdet 0°C  $\text{fill }40^{\circ}C$ .
- ❏ För inte in föremål i några öppningar eftersom de kan vidröra farliga spänningsområden eller kortsluta delar.
- ❏ Produkten får inte monteras isär eller ändras.
- ❏ Använd endast inomhus på en torr plats.
- ❏ Utsätt den inte för vatten eller hög fuktighet.
- ❏ Använd den slags strömkälla som anges på etiketten och ta alltid ström från ett hushållsuttag av standardmodell.
- ❏ Belasta inte uttaget med mer utrustning.
- ❏ Se till att AC-sladden uppfyller gällande lokala säkerhetsföreskrifter.
- ❏ Sätt aldrig i eller ta ur kontakter med blöta händer.
- ❏ Elsladdar ska inte utsättas för nötning, skäras i, klämmas eller vikas. Se till att placera sladdarna så att du undviker skada. Sätt inte föremål på sladdarna och låt inte folk gå på eller köra över sladdarna. Ta särskild omsorg om att hålla sladden rak i ändarna och på fästpunkterna på transformatorn.
- ❏ Låt inte AC-sladden komma till skada eller nötas.
- ❏ Dra ut kontakterna ut eluttaget och kontakta kvalificerad servicepersonal under följande omständigheter.

Om sladden eller kontakten skadats, om vätska trängt in i utrustningen, om utrustningen utsatts för regn eller vatten, om utrustningen tappats eller skadats, om utrustningen inte fungerar som den ska eller uppvisar tydlig funktionsförändring. Justera bara de reglage som beskrivs i produktdokumentationen.

- ❏ Försök aldrig laga produkten själv. Lagningar som inte utförts korrekt kan vara farliga.
- ❏ Dra ut kontakten ur vägguttaget innan du börjar rengöring.
- ❏ Rengör endast med en torr, ren trasa.
- ❏ Använd inte flytande eller aerosolrengöringsmedel
- ❏ Förvara batterierna utom räckhåll för barn.
- ❏ Om du tänker använda kameran och tillbehör i Tyskland, tänk på följande: För att ge rätt kortslutningsskydd och överströmsskydd måste husets installationer skyddas av en skyddsströmbrytare.

Bei Anschluß des Produkts an die Stromversorgung muß sichergestellt werden, daß die Gebädeinstallation mit einem 16 A-Überstromschalter abgesichert ist.

#### *Obs!*

*Produkten är gjord för att ENBART användas med EPSON produkter. Försök inte använda den med annan elektronisk utrustning.*

#### *Vid användning av ett minneskort*

- ❏ Endast minneskort som är utformade för produktens specifikationer kan användas.
- ❏ Metoderna för användning av minneskort varierar beroende på typ av kort. Se dokumentationen som bifogas med minneskortet för information.

#### *När du använder LCD-skärmen*

- ❏ LCD-skärmen på denna produkt kan innehålla några små ljusa eller mörka fläckar. Detta är normalt och betyder inte att din LCD-skärm är skadad på något sätt.
- ❏ Om LCD-skärmen på denna produkt är skadad ska du kontakta återförsäljaren.
- ❏ Om den flytande kristallösningen i LCD-skärmen på denna produkt läcker ut på dina händer, tvätta dem noggrant med tvål och vatten. Om du får den i ögonen, spola dem genast med vätska. Om obehag eller synproblem kvarstår efter en grundlig sköljning, ska läkare uppsökas omedelbart.

❏ Använd endast en mjuk, torr trasa för att rengöra skärmen. Använd inte flytande eller kemiska rengöringsmedel

### *Vid förvaring, underhåll eller transport av L-500V*

- ❏ Förvara inte denna produkt utomhus.
- ❏ Förvara inte denna produkt nära vatten.
- ❏ Förvara inte denna produkt på en plats som är utsatt för hög temperatur eller luftfuktighet.
- ❏ Förvara inte denna produkt på en plats som är utsatt för snabba förändringar av temperatur eller luftfuktighet.
- ❏ Förvara inte denna produkt på en plats som är utsatt för direkt solljus eller starka ljuskällor.
- ❏ Om du använder en extra AC-adapter ska adaptern kopplas bort från strömuttaget innan kameran rengörs. Använd en fuktig trasa för rengöring och använd inte flytande eller kemiska rengöringsmedel.
- ❏ Ta ur batteriet och dra ur kontakten till produkten och kontakta kvalificerad servicepersonal under följande omständigheter: Elsladden eller kontakten är skadad, vätska har trängt in i produkten eller dess tillbehör, produkten eller dess tillbehör har tappats eller höljet skadats, produkten eller dess tillbehör fungerar inte normalt eller uppvisar tydliga funktionsförändringar.

### *För användare i Storbritannien, Hong Kong och Singapore*

Ersätt säkringar enbart med säkringar av samma storlek och slag.

# Kapitel 1 *Komma igång*

# *Packa upp din L-500V*

Kontrollera att alla föremål som visas nedan finns tillsammans med din L-500V i kartongen.

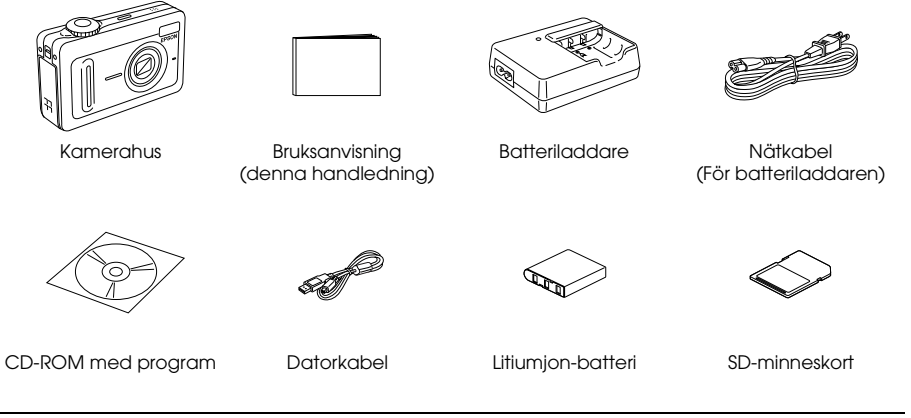

# *Kamerans delar och funktioner*

Se "Funktioner för knappar, lampor och lägesknapp" på sidan 18 för detaljerad information om knapparnas och indikatorernas funktion.

## *Fram-/ovansida*

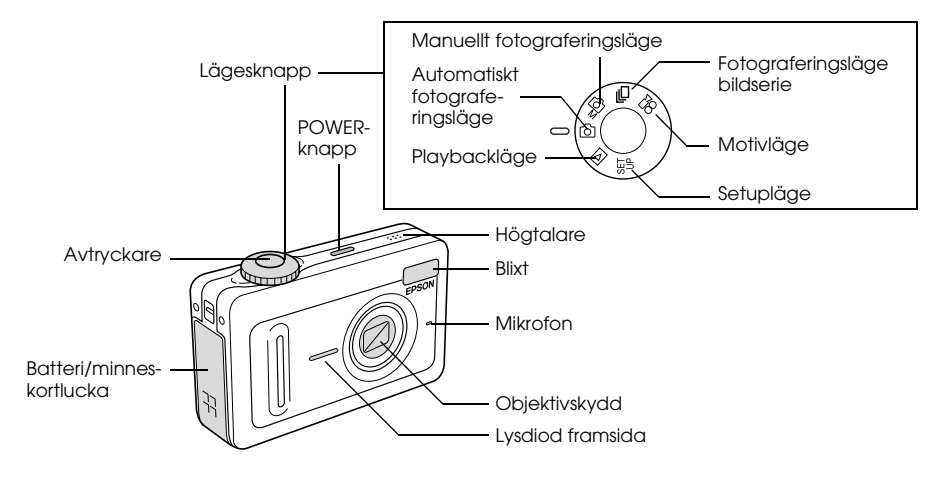

### *Under-/baksida*

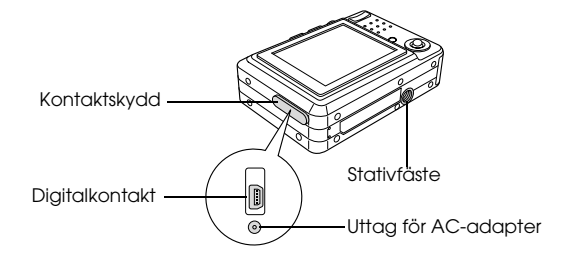

*Baksida*

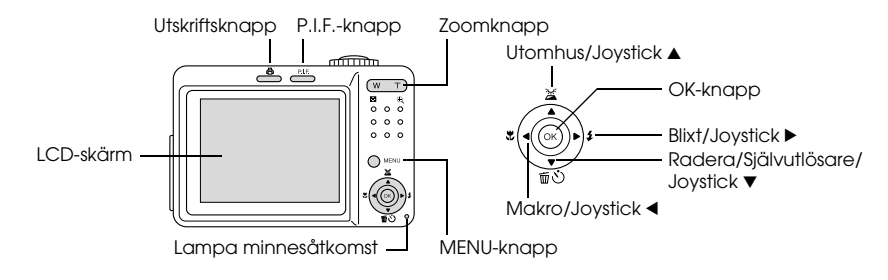

### *Funktioner för knappar, lampor och lägesknapp*

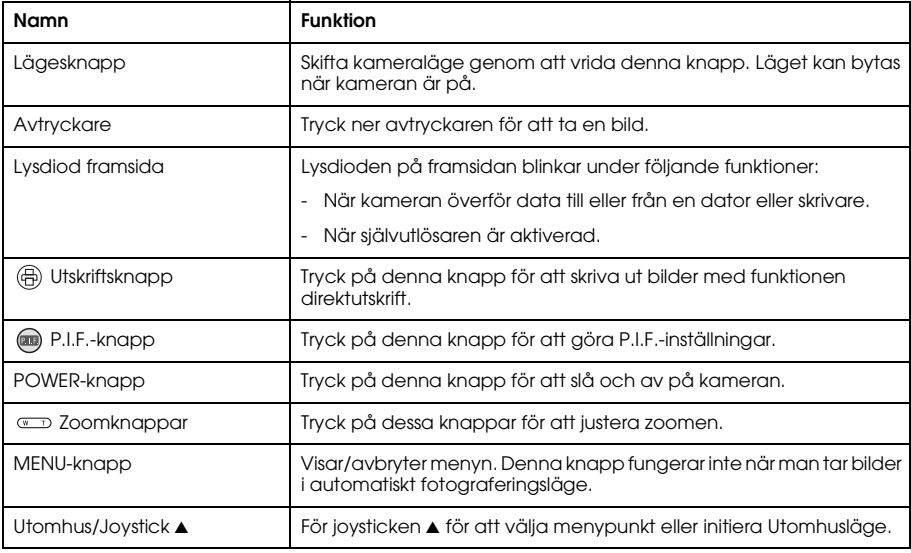

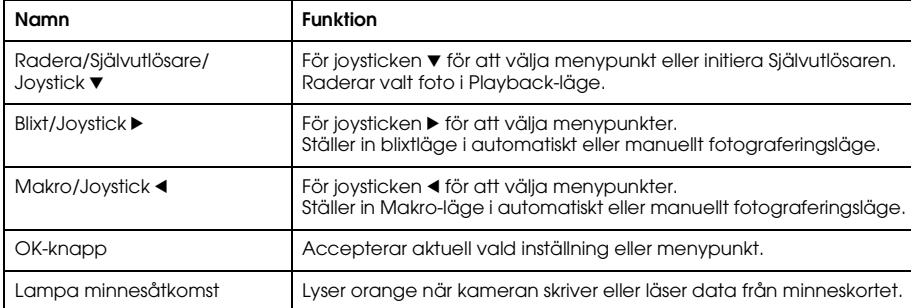

# *Att använda batteri och minneskort*

Detta avsnitt beskriver hur man installerar ett batteri och ett minneskort.

# *Öppna och stänga batteri/minneskortluckan*

Öppna batteri/minneskortluckan genom att skjuta den åt sidan och fälla upp den.

Stäng batteri/minneskortluckan genom att fälla ner den och skjuta den åt sidan.

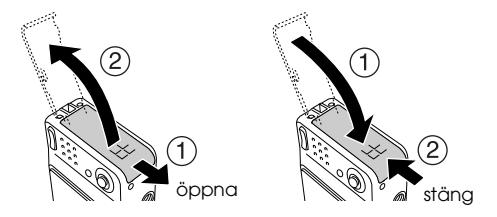

### *Att installera batteriet*

Sätt i batteriet i facket, rikta in kontaktytorna efter de som finns på insidan av batteri/minneskortluckan.

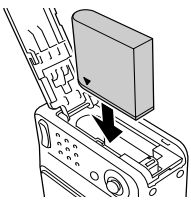

Att installera Li-ion-batteriet

w*Varning: Bär inte batterier löst i fickorna.*

### *Om batteriets livslängd*

När batteriet förbrukar kraft, växlar ikonen på LCD-skärmen från **till interval**. När **till** lyser, är batterinivån så låg att du inte kan ta bilder. När detta händer stängs kameran av automatiskt. Ladda eller byt batteriet.

## *Att ladda batteriet*

Kameran levereras med ett litiumjonbatteri (EU-94). Se till att ladda batteriet innan kameran används för första gången eller efter en lång tid som den inte använts.

Följ stegen nedan för att ladda batteriet.

1. Anslut den bifogade nätkabeln till batteriladdaren, och sätt därefter i kontakten i vägguttaget.

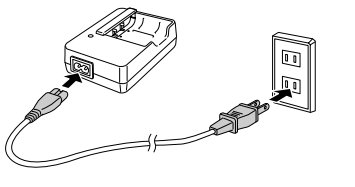

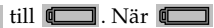

2. Placera batteriet i batteriladdaren.

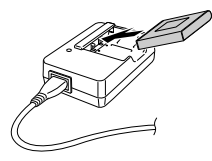

3. Ta ur batteriet när laddningslampan lyser grönt. Efter laddning av batteriet, ska batteriladdaren kopplas bort från vägguttaget.

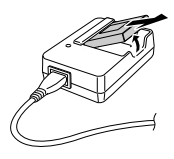

#### *Obs!*

- ❏ *Laddningstiden för batteriet kan variera beroende på temperaturen eller på batteriets kvarvarande laddning.*
- ❏ *Under laddning indikerar laddningslampan följande status:*
	- *Röd: Indikerar att batteriet laddas.*
	- *Grön: Indikerar att laddningen är slutförd.*
	- *Släckt: Indikerar att batteriet inte är isatt.*

### *Att sätta i/ta ur minneskort*

Denna kamera kräver användning av ett kommersiellt tillgängligt minneskort för att ta och lagra bilder. Följande typer av minneskort finns tillgängliga:

- ❏ SD minneskort (1 GB eller mindre)
- ❏ Multimedia-kort (MMC V 2.1 eller senare, tillverkat av Hitachi eller SanDisk) (1 GB eller mindre)

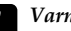

c*Varning: Undvik att använda eller förvara kortet i direkt solljus, eller på platser där det är extremt varmt, fuktigt eller dammigt.*

### *Att sätta i minneskort*

Du kan bestämma hur minneskortet ska vändas genom att observera placeringen av skåran.

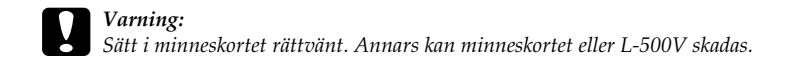

skåra

*Obs!*

*Nya minneskort måste formateras före användning. För information, se "Att formatera minneskortet" på sidan 54.*

### *Att ta ur minneskort*

1. Tryck på minneskortet för att frigöra spärren. Minneskortet hoppar ut.

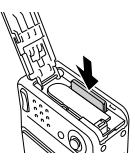

2. Dra ut minneskortet

#### *Obs!*

*Data på minneskortet kan skyddas genom att man skjuter skåran på sidan av minneskortet åt sidan. Men man kan inte lagra bilder eller formatera skrivskyddat minneskort.*

# *Slå på/av kameran*

Tryck på POWER för att slå på strömmen. Objektivskyddet öppnas och objektivet går ut. Stäng av strömmen genom att trycka på POWER på nytt. Objektivet går in och objektivskyddet stänger.

س ک

POWER-knapp

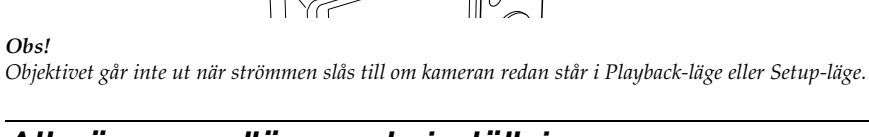

# *Att göra grundläggande inställningar*

När du slår på L-500V för första gången, måste du specificera språket på skärmen och ställa in datum och tid.

### *Att välja ett språk*

Välj språket du vill använda med joysticken, och tryck därefter på OK.

### *Att ställa in datum och tid*

Efter att du valt språk visas bilden med Datum/Tid. Ställ in datum och tid.

*Obs!*

- ❏ *Inställningarna kan ändras senare från Inställningsmenyn. För information, se "Att göra tillkommande inställningar" på sidan 45.*
- ❏ *Du kan också välja tidsformatet mellan* 24 hr. *eller* 12 hr.*.* 24 hr. *är inställt som standard när du slår på kameran för första gången.*
- 1. För joysticken  $\triangle$  eller  $\nabla$  för att ändra värde på vald punkt.
- 2. Efter att inställningen avslutats, kan du välja en annan punkt genom att föra joysticken  $\blacktriangleleft$ eller $\blacktriangleright$ .
- 3. Upprepa stegen 1 och 2 tills inställningen av datum och tid är slutförd, och tryck därefter på OK.

# *Att aktivera slutaren*

Slutarknappen har en tvåstegsfunktion. Halvläge

När avtryckaren trycks ner halvvägs, lyser fokusramen på LCD-skärmen grönt. Kameran ställer automatiskt in fokus och slutartid.

Helläge

Efter att fokus och slutarhastighet ställts in genom att avtryckaren tryckts ner halvvägs, tryck ner avtryckaren helt för att aktivera slutaren. Bilden är tagen.

# Kapitel 2

# *Att ta bilder*

# *Innan du tar bilder*

# *Kamerans skärpeområde*

När du tar bilder måste du stå mer än 50 cm från motivet. I makroläge kan du ta bilder från ungefär 5 cm till 50 cm från motivet.

# *Om fotograferingslägena*

### Automatiskt fotograferingsläge

I detta läge utnyttjar kameran förinställningar så att du kan ta en tydlig bild bara genom att trycka på avtryckaren.

### Manuellt fotograferingsläge

Du kan göra detaljerade kamerainställningar manuellt. Det används för att ta mer sofistikerade bilder.

# *Välja upplösning*

Genom att välja en upplösning kan man styra kvaliteten på bilderna. Ju högre upplösningen är, desto bättre blir bilden, men desto större datastorlek för varje bild.

#### *Obs!*

- ❏ *Välj en högre upplösning om du vill ha skarpa, detaljerade bilder.*
- ❏ *Välj en lägre upplösning om du vill kunna lagra en stor mängd bilder på ett minneskort.* Följ proceduren nedan för att specificera upplösningen.
- 1. Vrid lägesknappen till **om** eller  $\Box$ n, tryck därefter på MENU för att visa Fotograferingsmenyn.
- 2. Välj Resolution (Upplösning) genom att föra joysticken  $\blacktriangle$  eller  $\nabla$ , och tryck därefter på OK.
- 3. Välj önskad upplösning genom att föra joysticken  $\triangle$  eller  $\nabla$ , och tryck därefter på OK.

# *Att välja kvalitetsnivå*

Du kan specificera en bilds kvalitet. Denna inställning används för att bestämma om du vill ta skarpa, detaljerade bilder, eller minska datastorleken för bilderna så att ytterligare bilder kan lagras på minneskortet.

En Kvalitetsinställning i läge Economy (Ekonomi) minskar datamängden ytterligare, vilket resulterar i en mindre filstorlek. Men detta kan sänka bildens kvalitet.

Välj Economy om du vill lagra en stor mängd bilder på ett minneskort.

Välj Fine om du vill ta skarpa, detaljerade bilder.

Följ proceduren nedan för att specificera kvaliteten.

1. Vrid lägesknappen till  $\mathfrak{D}$ M eller  $\Box$ h, tryck därefter på MENU för att visa Fotograferingsmenyn.

- 2. Välj Quality (Kvalitet) genom att föra joysticken ▲ eller ▼, och tryck därefter på OK.
- 3. Välj önskad kvalitetsinställning genom att föra joysticken ▲ eller ▼, och tryck därefter på OK.

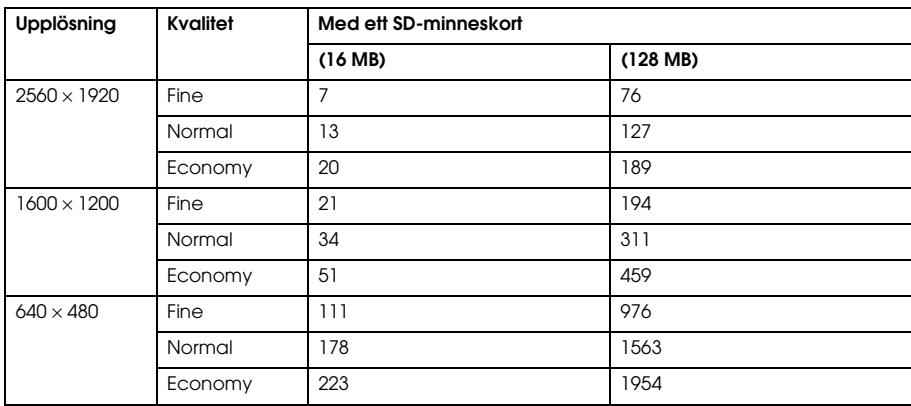

### *Antal bilder som kan tas*

Enhet: bilder

\* Värdena nedan kan avvika från värdena för SD minneskort från andra tillverkare.

#### *Obs!*

*Det totala antalet bilder varierar med upplösningen, kvaliteten, mängden minnesutrymme som finns tillgängligt på minneskortet och förhållandena vid fotograferingen.*

# *Ta bilder*

Du kan komponera och ta bilder samtidigt som motivet betraktas på LCD-skärmen.

- 1. Vrid Lägesknappen till  $\circled{2}$  eller  $\circled{2}$ M.
- 2. Centrera motivet mitt i fokusramen på LCD-skärmen.
- 3. Tryck ner avtryckaren halvvägs. Ramen blir grön och skärpan har ställts in. (Om kameran inte kan låsa skärpan, kommer fokusramen att bli röd.)
- 4. Tryck ner avtryckaren helt. Bilden är tagen.

#### *Obs!*

- ❏ *Slutarljudet kan höras när avtryckaren trycks ner. Detta ljud kan bytas eller raderas från Ljudmenyn. Se "Att göra tillkommande inställningar" på sidan 45 för information.*
- ❏ *När snabbvisning är inkopplad visas bilden på LCD-skärmen under tre sekunder efter att bilden tagits.*

*Om avtryckaren eller en zoom-knapp trycks in under snabbvisningen, avbryts snabbvisningen och kameran är klar för att ta en bild.*

❏ *Om kameran stängs av automatiskt, tryck på* POWER *för att sätta på kameran igen.*

### *Information på LCD-skärmen*

Du kan bekräfta status för kamerainställningarna genom ikonerna som visas på LCD-skärmen.

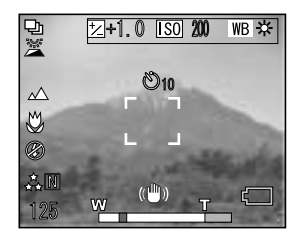

Informationen som visas på LCD-skärmen varierar beroende på vilket läge kameran är i (t.ex. Manuellt fotograferingsläge, Automatiskt fotograferingsläge) och även på om alternativet Info Disp på Fotograferingsmenyn är inställt på Basinfo eller Från.

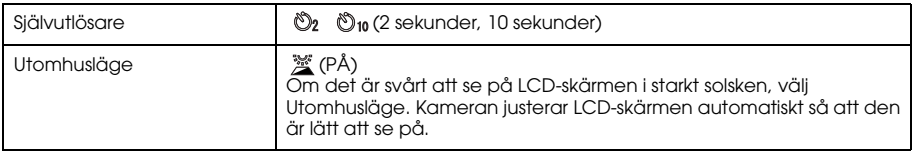

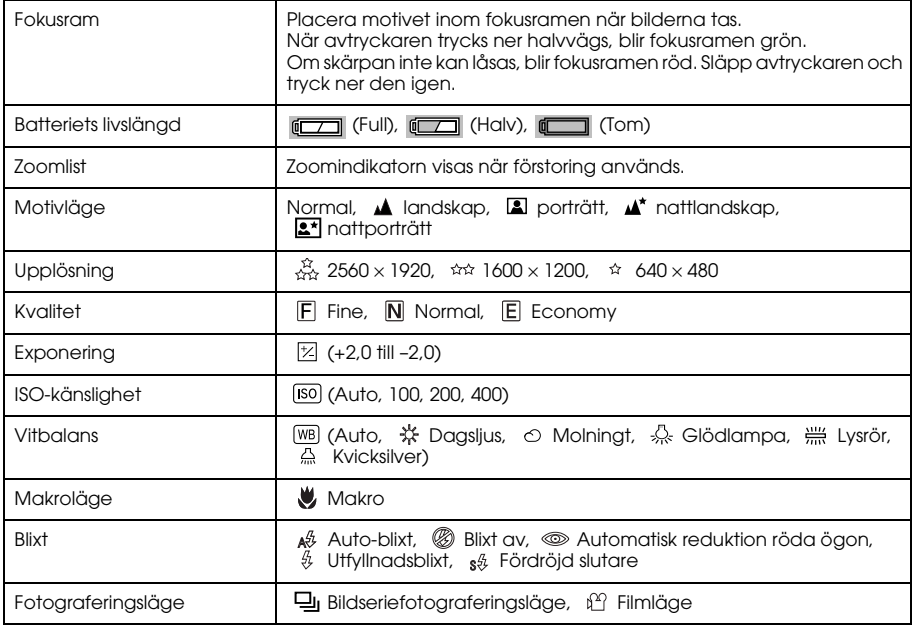

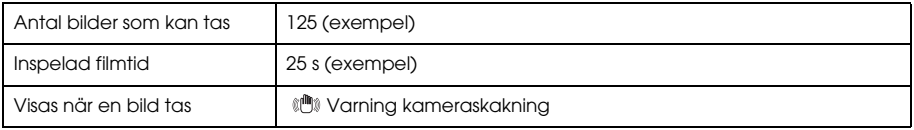

# *Fånga en bild i fokusramen*

Autofokus fungerar bara om motivet är i fokusramen när avtryckaren först trycks ner halvvägs. Håll kameran så att LCD-skärmen ramar in den önskade kompositionen. När skärpan låses på motivet, blir fokusramen grön. Tryck ner avtryckaren helt för att utlösa slutaren och ta en bild. Om kameran inte kan låsa skärpan, kommer fokusramen att bli röd.

# *Att använda optisk och digital zoom*

Kameran är försedd med en 3<sup>×</sup> optisk zoom och en 4× digital zoom, vilket tillsammans motsvarar en 12× zoom.

### *Optisk zoom*

Tryck på  $\mathfrak{A}$  T för att zooma in (tele). Tryck på  $\blacksquare$  W för att zooma ut (vidvinkel).

### *Digital zoom*

För att aktivera digital zoom, tryck först på  $\mathcal{R}$  T för att maximera den optiska zoomen, släpp knappen och tryck in den igen. Återgå till optiskt zoomläge genom att trycka på W. *Obs!*

- ❏ *Man kan koppla till den digitala zoomen från Inställningsmenyn. Se "Att göra tillkommande inställningar" på sidan 45 för information.*
- ❏ *När du använder digital förstoring, visas indikatorn för digital zoom till höger om T.*

# *Att styra blixten*

Blixtläget ändras varje gång du rör joysticken  $\blacktriangleright$  (  $\frac{\beta}{2}$  Blixt).

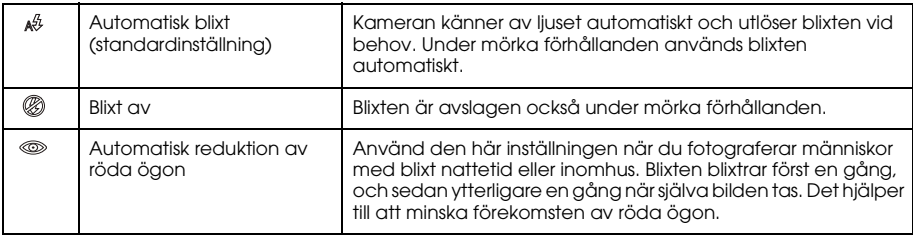

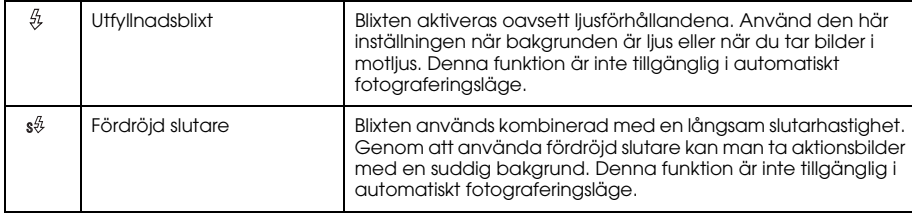

### *Blixtens räckvidd*

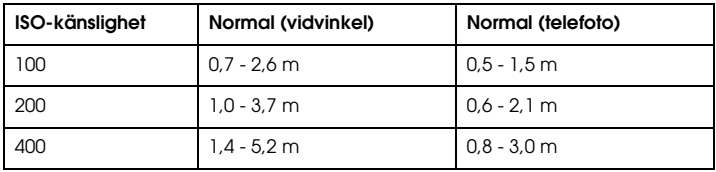

#### *Obs!*

*För information om ISO-känslighet, se "Ställa in ljuskänslighet" på sidan 41.*

# *Att använda självutlösaren*

- 1. Vrid Lägesknappen till  $\mathbb{Q}$  ,  $\mathbb{Q}$ M eller  $\mathbb{Q}$ h.
- 2. För joysticken  $\blacktriangledown$  ( $\bullet$ ) Självutlösare). Självutlösaren  $\bullet$ ) visas på LCD-skärmen.
- 3. Centrera bilden och tryck ner avtryckaren helt. Nerräkningen startar och antingen 2 eller 10 sekunder senare utlöses slutaren automatiskt. Tiden ändras mellan 2 och 10 sekunder genom att föra joysticken  $\nabla$  ( $\bullet$ ) Självutlösare) i Steg 2.

#### *Obs!*

- ❏ *I automatiskt fotograferingsläge kan man endast ställa självutlösaren på 10 sekunder. Alternativet med 2 sekunder är inte tillgängligt.*
- ❏ *Om timern är inställd på 10 sekunder kommer lysdioden på framsidan att blinka sakta i åtta sekunder efter att avtryckaren tryckts ner, och därefter snabbt i två sekunder. Slutaren utlöses och bilden tas.*
- ❏ *I bildseriefotograferingsläge tas tre bilder i snabb följd.*

### *Ta bildserier*

Du kan ta en kontinuerlig bildserie genom att hålla avtryckaren nere. Tre bilder per sekund kan tas vid maximal hastighet.

#### *Obs!*

❏ *Den snabba fotograferingshastigheten kan sänkas vid användning av blixt under bildseriefotografering.*
- ❏ *Om man använder ett minneskort som inte är av höghastighetstyp, kan hastigheten vid bildseriefotografering sänkas.*
- 1. Vrid Lägesknappen till [h].
- 2. Tryck ner avtryckaren halvvägs för att ställa in skärpan, och tryck därefter ner den helt. Medan avtryckaren hålls helt nedtryckt, tas bilder i följd. *Obs!*
	- ❏ *Kamerans inställningar kan ändras fritt på samma sätt som i manuellt fotograferingsläge.*
	- ❏ *Om Quick View (Snabbvisning) är på, kommer kameran att visa den senast tagna bilden på LCD-skärmen under tre sekunder. Men under bildseriefotografering kommer kameran att visa den senast tagna bilden helt kort, men den sista bilden under tre sekunder.*
	- ❏ *Om det är svårt att se på LCD-skärmen i starkt solsken, välj Utomhusläge. Kameran justerar LCD-skärmen automatiskt så att den är lätt att se på.*

# *Att använda makroläge*

I Makroläge kan du fokusera på motiv inom avstånd på ungefär 5 cm - 50 cm från kameran. När du ska fotografera motiv på avstånd längre än 50 cm från kameran, ställ in kameran på Normalläge.

- 1. Vrid Lägesknappen till  $\mathbb{O}$ ,  $\mathbb{O}$ M eller  $\mathbb{O}$ n.
- 2. För joysticken  $\triangleleft$  ( $\triangleleft$  makro) för att växla till makroläge.

# *Att välja motivläge*

Fem motivlägen finns förprogrammerade i kameran. När du använder ett motivläge, ställs kameran in automatiskt för att ge bästa möjliga bild under rådande förhållanden.

*Obs!*

- ❏ *Om du väljer makroläge när ett motivläge är inställt, kommer kameran automatiskt att ställas in på normalläge. Om du avbryter makroläget, förblir kameran i normalläge.*
- ❏ *Att använda motivläge tillsammans med programvaran Exif 2.2 och PRINT Image Matching II ger bästa möjliga utskrifter.*
- ❏ *Självutlösare, upplösning, kvalitet, exponering, bildseriefotografering, digitalzoom, ramar etc. påverkas inte av motivläget.*
- 1. Vrid Lägesknappen till  $\mathfrak{D}$ M eller  $\Box$ n.
- 2. Tryck på MENU. Fotograferingsmenyn visas.
- 3. Välj Scene Mode (Motivläge) genom att föra joysticken  $\blacktriangle$  eller  $\nabla$ , och för därefter joysticken r.
- 4. Välj önskat motivläge genom att föra joysticken  $\blacktriangle$  eller  $\nabla$ , och tryck därefter på OK.

# *Normalläge*

Detta läge är bra vid de flesta tillfällen. Som standard fungerar blixten automatiskt baserat på den tillgängliga belysningen av motivet. Slutarhastigheten väljs också för att minimera kameraskakningar.

## *Landskapsläge*

Detta läge är bra för breda landskapsbilder. När man valt detta läge kommer kameran automatiskt att koppla bort blixten så att bilden av landskapet kan fångare tydligare. Men man kan aktivera blixten genom att ändra inställningen av blixtläge. I svagt ljus är slutarhastigheten lägre, så att du kan ta bilder i skymningen. Använd ett stativ för att förhindra kameraskakningar.

# *Porträttläge*

Detta läge är till för personporträtt. Skärpedjupet är reducerat (1 - 3 m). När du använder utfyllnadsblixt i mörka omgivningar, ställs kameran in på fördröjd slutarsynkronisering, vilket gör att du kan ta bilder med en ljusare bakgrund. Ett stativ rekommenderas för att undvika kameraskakningar.

# *Läge Nattlandskap*

Detta läge är utformat för att fotografera nattbilder. När detta läge valts stängs blixten av automatiskt så att nattbilderna kan fångas rätt. Blixtläget kan fortfarande ställas om. Använd ett stativ för att förhindra kameraskakningar.

# *Läge Nattporträtt*

Detta läge är bäst för att ta porträtt i mörker. När detta läge valts, ställs blixtläget om automatiskt till fördröjd slutarsynkronisering. Blixtläget kan fortfarande ställas om. Använd ett stativ för att förhindra kameraskakningar.

# *Inställning av vitbalans*

Vitbalanseringen reglerar kameran för olika slags ljusförhållanden. Den gör att vitt alltid ser likadant ut under alla förhållanden. Kameran har två vitbalanslägen: automatisk och manuell.

# *Automatisk vitbalans*

I detta läge känner kameran automatiskt av ljuskällan och korrigerar färgerna så att du får samma vita färg under alla ljusförhållanden. Vi rekommenderar att du normalt använder kameran med denna inställning på.

- 1. Vrid Lägesknappen till  $\mathfrak{O}$ M eller  $\Box$ n.
- 2. Tryck på MENU. Fotograferingsmenyn visas.
- 3. Välj White Bal (Vitbalans) genom att föra joysticken  $\blacktriangle$  eller  $\nabla$ , och för därefter joysticken  $\blacktriangleright$ .
- 4. Välj Auto genom att föra joysticken  $\triangle$  eller  $\nabla$ , och tryck därefter på OK.

# *Manuell vitbalans*

I detta läge kan man välja specialiserade vitbalansinställningar för att erhålla korrekta färger under vissa förhållanden: dagsljus, molnigt, glödlampa, lysrör och kvicksilverljus.

- 1. Vrid Lägesknappen till @M eller ...
- 2. Tryck på MENU. Fotograferingsmenyn visas.
- 3. Välj White Bal (Vitbalans) genom att föra joysticken  $\blacktriangle$  eller  $\nabla$ , och för därefter joysticken  $\blacktriangleright$ .

4. Välj önskad inställning från Daylight (Dagsljus), Cloudy (Molnigt), Incandescent  $(GIödlampor)$ , Fluorescent (Lysrör) och Mercury (Kvicksilver) genom att föra joysticken  $\blacktriangle$ eller ▼. och därefter trycka på OK.

## *Ställa in ljuskänslighet*

Du kan ändra ljuskänsligheten manuellt för ett specifikt tillfälle när som helst eller låta kameran välja automatiskt.

Kamerans standardinställning är Auto. Det är den bästa inställningen för de flesta slags bilder. Ställ in kamerans känslighet manuellt när du förväntar dig skakningsproblem genom kamerarrörelser.

- 1. Vrid Lägesknappen till  $\mathfrak{D}$ M eller  $\Box$ n.
- 2. Tryck på MENU. Fotograferingsmenyn visas.
- 3. Välj ISO Speed (ISO-hastighet) genom att föra joysticken  $\triangle$  eller  $\nabla$ , och för därefter joysticken r.
- 4. Välj önskad inställning från Auto, 100, 200 och 400 genom att föra joysticken  $\blacktriangle$  eller  $\nabla$ , och därefter trycka på OK.

# *Inställning av exponering*

Du kan ställa in exponeringen för att styra hur mycket ljus som når CCD:n. Det påverkar hur ljus hela bilden blir. Vanligen behöver du inte göra manuella inställningar, men det går att öka eller minska exponeringen för att den ska passa vid en speciell situation.

Vi rekommenderar att dessa inställningar används då du tar bilder i motljus eller då bakgrunden är mycket ljus så att sensorerna kanske inte fungerar optimalt.

- 1. Vrid Lägesknappen till  $@M$  eller  $\Box$ n.
- 2. Tryck på MENU. Fotograferingsmenyn visas.
- 3. Välj Exp Comp (Exponering) genom att föra joysticken  $\blacktriangle$  eller  $\nabla$ , och för därefter joysticken  $\blacktriangleright$ .
- 4. Välj önskat inställningsvärde genom att föra joysticken  $\triangle$  eller  $\nabla$ , och tryck därefter på OK. *Obs!*

*Exponeringen kan ställas in mellan* - *2,0 EV till* + *2,0 EV under programmerad fotografering. Det finns 9 steg på 0,5 EV var. Du kan bekräfta inställningen på LCD-skärmen.*

# *Att återställa filnummer*

Bildfiler numreras automatiskt, så två filer kan ha samma nummer. De numreras i den ordning bilderna tas. Man kan välja huruvida sekvensen av filnummer ska återställas till 0001 vid byte eller formatering av minneskortet eller inte.

- 1. Vrid Lägesknappen till SETUP.
- 2. För joysticken  $\triangleright$  för att visa Inställningsmeny 2.
- 3. Välj File No. Reset (Återst. Filnr) genom att föra joysticken  $\blacktriangle$  eller  $\blacktriangledown$ , och för därefter joysticken  $\blacktriangleright$ .
- 4. Välj ON genom att föra joysticken  $\triangle$  eller  $\nabla$ , och tryck därefter på OK. Filnumren återställs.

## *Filminspelning*

Man kan spela in en filmsekvens med ljud av det motiv som visas på LCD-skärmen.

- 1. Vrid Lägesknappen till  $\mathbb{P}$ .
- 2. Tryck på MENU. Filmmenyn visas.
- 3. Välj alternativet Upplösning, och för därefter joysticken $\blacktriangleright$ .
- 4. Välj önskad upplösning (bildstorlek) genom att föra joysticken  $\triangle$  eller  $\nabla$ , och tryck därefter på OK.
- 5. Välj alternativet Quality (Kvalitet), och för därefter joysticken ▶.
- 6. Välj önskad kvalitet genom att föra joysticken  $\triangle$  eller  $\nabla$ , och tryck därefter på OK.
- 7. Tryck ner avtryckaren helt för att starta inspelningen.
- 8. Tryck ner avtryckaren helt på nytt för att sluta spela in.

#### *Obs!*

- ❏ *Om batteri/minneskortluckan öppnas under inspelningen, kommer inspelningen att avbrytas.*
- ❏ *Digital förstoring är tillgänglig under filminspelning.*

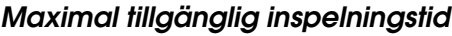

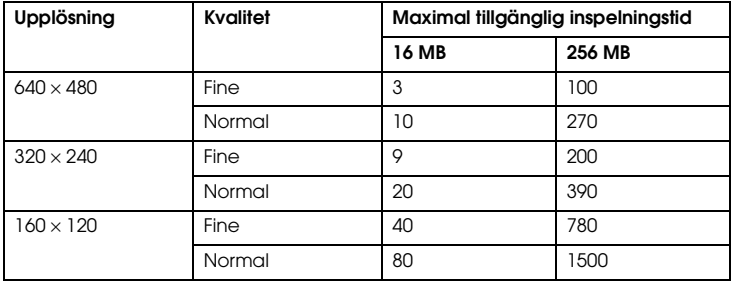

Enhet: sekunder

\* Värdena nedan kan avvika från värdena för SD minneskort från andra tillverkare.

#### *Inspelning ljudnotering*

När inställningen av snabbvisning står i läge Sound Memo ON (Ljudnotering PÅ), kan man spela in en ljudnotering när en bild visas på LCD-skärmen. Man kan spela in ljudnoteringar på upp till 30 sekunder.

- 1. Starta inspelningen när en bild visas på LCD-skärmen genom att trycka på OK.
- 2. Tryck på OK för att stoppa inspelningen när den är klar.

- ❏ *Man kan spela in en ljudnotering i Playback-läge: Visa bilden med ljudnoteringen i playback-läge, och tryck på* OK*.*
- ❏ *-ikonen visas när man visar en bild med en ljudnotering i playback-läge.*

## *Att göra tillkommande inställningar*

I inställningsläget kan man ändra kamerans tillkommande inställningar såsom inställning av Auto Power OFF och ljudinställning.

#### *För att ändra inställningarna*

- 1. Vrid Lägesknappen till SETUP.
- 2. Välj den meny som har de punkter du vill ändra genom att föra joysticken  $\blacktriangleleft$  eller  $\blacktriangleright$ .
- 3. Välj önskad inställningspunkt genom att föra joysticken  $\blacktriangle, \blacktriangledown, \blacktriangleleft$  eller  $\blacktriangleright$ , och tryck därefter på OK.
- 4. Ändra inställningsvärdet genom att föra joysticken  $\triangle$  eller  $\nabla$ , och tryck därefter på OK. Inställningen är ändrad.

*Obs!*

*Tryck på* MENU *för att bekräfta ändringen och återgå till föregående bild på skärmen.*

# *Tillgängliga inställningar*

#### Inställningsmeny 1

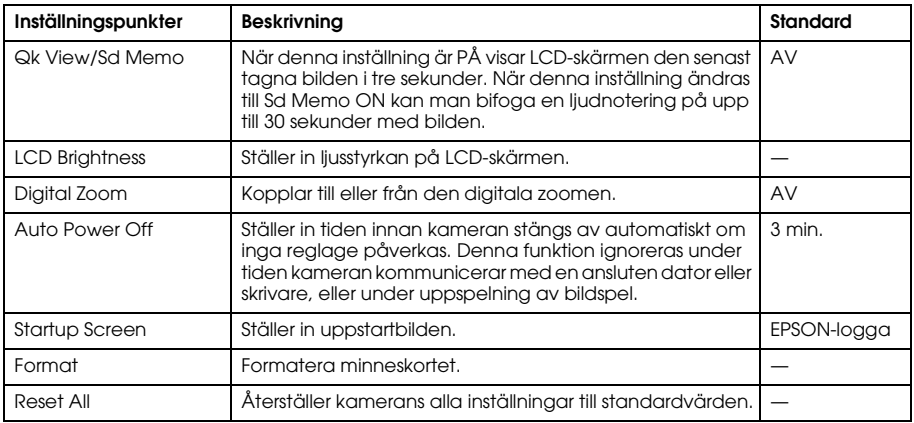

#### Inställningsmeny 2

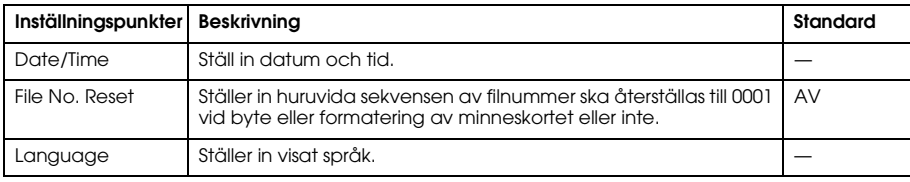

#### Sound

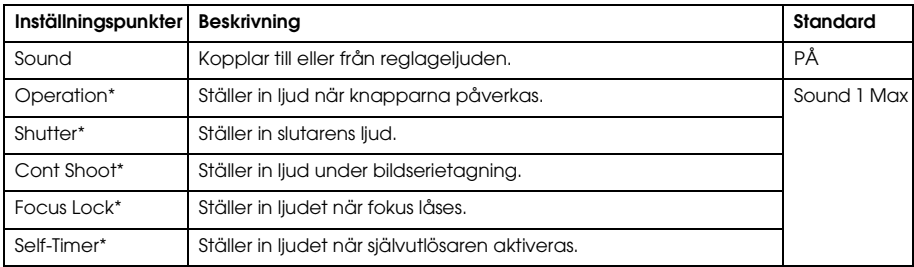

\* Man kan kopiera eller radera ljuddata för dessa inställningar. Vid användning av ljuddata lagrade på Software CD-ROM, kopieras data till minneskortet via EPSON Photo!4. För information, se manualen för EPSON Photo!4.

# *Att granska och hantera bilderna*

# *Granska bilder*

Du kan bekräfta de bilder du tagit på LCD-skärmen.

- 1. Vrid lägesknappen till  $\triangleright$ . Senast tagna bilden visas. *Obs!*
	- ❏ *För att granska nästa bild, för joysticken* r*. För och håll kvar joysticken* r *för att snabbmata bilderna.*
	- ❏ *Zooma in bilden genom att trycka på T . Du kan växla den förstorade bilden genom att föra joysticken* ▲, ▼, ◀ eller ▶. För att återgå till den ursprungliga bildinställningen trycker du på W  *eller* OK*-knappen.*
- 2. För att visa tumnagelbilder, tryck på W  $\blacksquare$ . *Obs!*
	- ❏ *För att välja en annan bild, för joysticken* <sup>u</sup>*,* <sup>d</sup>*,* l *eller* r*.*
	- ❏ *För att visa de utvalda bilderna på hela skärmen, tryck på T eller* OK*-knappen.*

# *Att rotera bilder*

Bilder som visas på LCD-skärmen kan roteras i steg om 90 grader.

1. På Playback-menyn, för joysticken  $\triangle$  eller  $\nabla$  för att välja Rotate (Rotera), och för därefter joysticken  $\blacktriangleright$ .

2. För joysticken  $\triangleright$  för att rotera bilden 90 grader åt höger, eller för joysticken  $\triangleleft$  för att rotera bilden 90 grader åt vänster. Tryck därefter på OK-knappen.

## *Att granska ett bildspel av bilderna*

Bilderna kan visas en i taget.

- 1. Ställ om kameran till Playback-läge.
- 2. Tryck på MENU-knappen. Playback-meny 1 visas.
- 3. Välj Slide Show (Bildspel) genom att föra joysticken  $\triangle$  eller  $\nabla$ , och tryck därefter på OK-knappen. Bildspelet startar.

*Obs!*

- ❏ *Tryck på* OK*-knappen för att pausa bildspelet.*
- ❏ *För joysticken* r *för att hoppa över aktuell bild.*
- ❏ *För joysticken* l *för att stoppa bildspelet.*
- ❏ *Funktionen Auto Power Off (Automatisk avstängning) är bortkopplad under visningen av ett bildspel.*

# *Att spela upp film*

- 1. Ställ om kameran till Playback-läge, och visa den film du vill spela upp.
- 2. Tryck på OK-knappen. Uppspelningen av filmen börjar. *Obs!*
	- ❏ *Tryck på* OK*-knappen för att pausa filmen. Tryck på* OK*-knappen för att återstarta filmen.*
	- ❏ *För joysticken* <sup>u</sup> *eller* <sup>d</sup> *för att justera volymen genom 4 nivåer.*
	- ❏ *För joysticken* l *för att stoppa filmen.*

# *Att ställa in snabbgranskning av bilder*

När snabbvisning är inkopplad visas bilden på LCD-skärmen under 3 sekunder efter att den tagits. Denna funktion kan slås PÅ eller AV. Standardinställningen är OFF (AV). *Obs!*

*Snabbvisningen är inte tillgänglig i bildseriefotograferingsläge.*

- 1. Vrid Lägesknappen till SETUP. Inställningsmeny 1 visas.
- 2. Välj Qk View/Sd Memo (Snabbvisning/Ljudnotering) genom att föra joysticken  $\blacktriangle$  eller  $\blacktriangledown$ , och därefter föra joysticken  $\blacktriangleright$ .
- 3. Välj ON (PÅ) eller OFF(AV), och tryck därefter på OK-knappen.

# *Att granska bildegenskaper*

På den här kameran kan du visa grundläggande eller detaljerad fotografisk information på LCD-skärmen beroende på inställningen av Info Disp, vilken du gör i Playback-menyn.

- För joysticken ▲ eller ▼ för att välja Info Disp (Informationsvisning), och för därefter joysticken r.
- 2. För joysticken ▲ eller ▼ för att välja Basic Info (Grundläggande info), Detailed Info (Detaljerad info), eller Off (Av). Tryck därefter på OK-knappen.

Om du väljer Detaljerad info, kommer följande information att visas på LCD-skärmen:

3

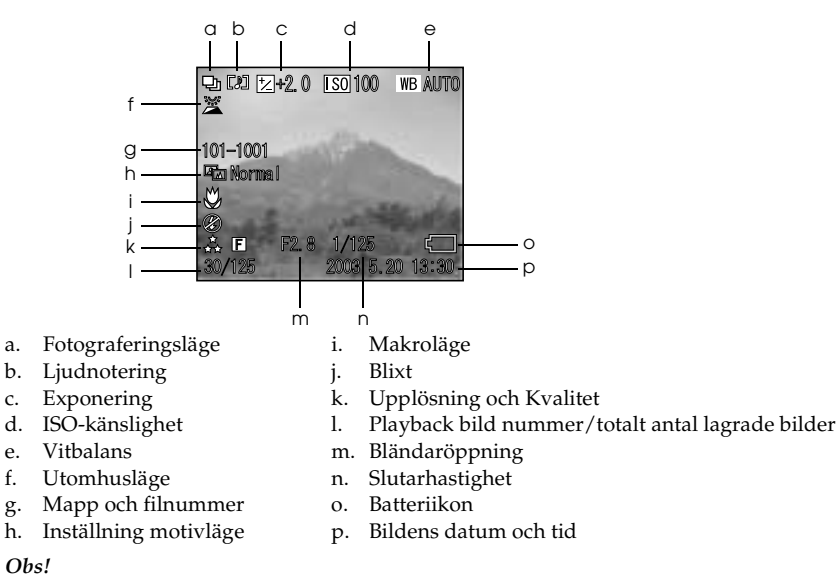

- ❏ *Om man väljer inställningen* Basic Info *(Basinfo), kommer endast punkterna b, f, o och p att visas.*
- ❏ *Om man väljer inställningen* Off *(Av), kommer endast punkt o att visas.*

# *Att spara bilder i DPOF-format*

DPOF är en förkortning av Digital Print Order Format. Formatet gör att du kan spara information på minneskortet, inklusive vilka bilder och antalet kopior du vill skriva ut.

- 1. Vrid Lägesknappen till  $\boxtimes$ .
- 2. Tryck på MENU-knappen, och för därefter joysticken •. Playback-meny 2 visas.
- 3. Välj Make a Print Order (Gör en utskriftsordning), och tryck därefter på OK-knappen.
- 4. Välj ut bilden och specificera antalet kopior genom att föra joysticken  $\blacktriangle$ ,  $\nabla$ ,  $\blacktriangleleft$  eller  $\blacktriangleright$ . *Obs!*

*Upp till 99 kopior för 999 bilder kan ställas in. Men maximalt kopieantal är 999 sidor.*

5. Tryck på OK-knappen. DPOF-informationen sparas och skärmen återgår till Playback-meny 2.

# *Att radera bilder*

I Playback-läget kan radera bilder som lagrats i kameran.

c*Varning: Raderade bilder kan inte återskapas. Var försiktig när bilder raderas.*

# *Att radera enstaka bild*

- 1. Vrid Lägesknappen till  $\boxtimes$ .
- 2. Tryck på MENU-knappen. Playback-meny 1 visas.
- 3. Välj Delete One (Radera en) genom att föra joysticken **A** eller  $\blacktriangledown$ , och för därefter joysticken  $\blacktriangleright$ .
- 4. Välj den bild du vill radera genom att föra joysticken  $\triangleleft$  eller  $\triangleright$ .
- 5. Välj OK genom att föra joysticken ▲ eller ▼, och tryck därefter på OK-knappen. Bilden är raderad.
- 6. Vid behov, upprepa stegen 4 och 5 för att radera en annan bild.

*Du kan också radera en bild genom att visa den i Playback-läge, och därefter föra joysticken* ▼.

#### *Att radera alla bilder*

Du kan radera alla bilder som lagrats i kameran.

- 1. Vrid Lägesknappen till  $\boxtimes$ .
- 2. Tryck på MENU-knappen. Playback-meny 1 visas.
- 3. Välj Delete All (Radera alla) genom att föra joysticken  $\triangle$  eller  $\nabla$ , och tryck därefter på OK-knappen.
- 4. Välj OK genom att föra joysticken  $\triangle$  eller  $\nabla$ , och tryck därefter på OK-knappen.

#### *Att radera en grupp bilder*

En grupp bilder som tagits i bildseriefotograferingsläge kan raderas samtidigt.

- 1. Vrid Lägesknappen till  $\boxdot$ , och visa bilden som ska raderas.
- 2. Tryck på MENU-knappen. Playback-meny 1 visas.
- 3. Välj Delete Gruop (Radera grupp) genom att föra joysticken  $\triangle$  eller  $\nabla$ , och tryck därefter på OK-knappen.

*Du kan inte välja* Delete Group *(Radera grupp) om det inte finns några bilder som tagits i bildseriefotograferingsläge.*

- 4. Bekräfta bilderna en och en genom att föra joysticken  $\triangleleft$ eller  $\triangleright$ . Radera  $\bar{w}$  -ikonen på bilden du inte vill radera genom att föra joysticken  $\blacktriangle$  eller  $\nabla$ .
- 5. Tryck på OK-knappen.
- 6. Välj OK genom att föra joysticken  $\triangle$  eller  $\nabla$ , och tryck därefter på OK-knappen.

# *Att formatera minneskortet*

Du återställa kortet till dess standardinställning från Inställningsmenyn. Se "Att göra tillkommande inställningar" på sidan 45 för information.

*Obs!*

- ❏ *Alla ramfiler på minneskortet kommer att raderas. Se till att spara viktiga bilder och ramar på din dators hårddisk innan du använder kameran för att formatera kortet.*
- ❏ *Formatera inte om ett minneskort med en dator. Använd istället kameran för att formatera minneskortet.*

# *Att överföra bilder till en dator*

Du kan kopiera bilder från ett minneskort installerat i kameran till en dator. Du kan därefter redigera, organisera och lagra bilderna på datorn. Den bifogade datorkabeln krävs för att ansluta kameran till datorn.

Följ stegen nedan.

- c*Varning: Se till att kamerans ström är avstängd innan du börjar.*
- 1. Öppna kontaktskyddet försiktigt, och koppla datorkabeln från kameran till datorn. *Obs!*

*Beroende på ditt operativsystem kan du behöva installera drivrutiner. Drivrutinerna finns på den CD-ROM som medföljer.*

- 2. Slå på kameran.
- 3. Använd den ingående programvaran för att överföra bilderna i kameran till datorn. För information, se Kapitel 6, "Handhavande av programvaran," sidan 66.

*Obs!*

- ❏ *Om bildprogrammet inte är installerat på din dator, kommer du endast att kunna kopiera bilderna i kameran till datorn. Bildredigeringsprogram krävs för att redigera och manipulera bilderna.*
- ❏ *När bilderna som togs i P.I.F.-läge kopieras över till datorn försvinner länken mellan bilderna och ramarna.*

# *Att arbeta med bilder på en dator*

CD-ROM-skivan innehåller program som kan användas för att manipulera bilderna på din dator. För information om programmet, se Kapitel 6, "Handhavande av programvaran," sidan 66.

# *Att använda Direct Print (direktutskrift)*

# *Ansluta kameran till skrivaren*

Du kan enkelt skriva ut en utvald bild genom att ansluta kamerans digitala kontakt till skrivarens USB-kontakt med hjälp av den bifogade kabeln. Kameran stöder skrivare kompatibla med Epson USB direktutskrift (till exempel, STYLUS PHOTO 935, STYLUS PHOTO R300/R310, STYLUS PHOTO RX600, PictureMate).

*Obs!*

*Skrivare som lanseras i framtiden kan komplettera denna lista.*

# *Utskrift av bilder*

# *Tillgängliga typer av papper*

Denna kamera har stöd för följande typer och storlekar på papper.

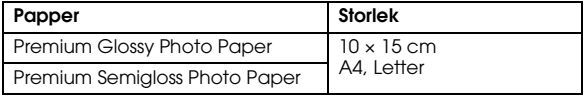

- ❏ *För information om papper, se skrivarens bruksanvisning.*
- ❏ *Papperstypen behöver inte ställas in i kamerans utskriftsinställningar. Man kan skriva ut på båda papperstyperna genom att ställa in pappersstorleken.*

## *Utskrift av bild som visas på LCD-skärmen*

- 1. Anslut kameran till skrivaren, och sätt därefter på skrivaren och kameran.
- 2. Visa bilden som ska skrivas ut på LCD-skärmen, och tryck därefter på  $\circledR$  utskriftsknappen. Utskriftsmenyn visas.
- 3. Välj Displayed Image (Visad bild) genom att föra joysticken  $\triangle$  eller  $\nabla$ , och tryck därefter på utskrifts- eller OK.
- 4. Gör utskriftsinställningar vid behov och tryck därefter på  $\textcircled{f}$ utskriftsknappen. Utskriften startar.

*Obs!*

- ❏ *Se "Att göra utskriftsinställningar" på sidan 60 för information om utskriftsinställningarna.*
- ❏ *Tryck på* MENU *för att avbryta utskriften*

## *Utskrift av alla bilder från ett minneskort installerat i kameran*

Man kan skriva ut alla bilder som finns lagrade på kamerans minneskort. Det måste finnas tillräckligt utrymme tillgängligt på minneskortet för att lagra data för utskriften.

- 1. Anslut kameran till skrivaren, och sätt därefter på skrivaren och kameran.
- 2. Vrid Lägesknappen till  $\boxdot$ , och tryck därefter på  $\bigoplus$  utskriftsknappen. Utskriftsmenyn visas.
- 3. Välj All Images (Alla bilder) genom att föra joysticken  $\triangle$  eller  $\nabla$ , och tryck därefter på OK.
- 4. Gör utskriftsinställningar vid behov och tryck därefter på  $\left(\oplus\right)$  utskriftsknappen. Utskriften startar.

- ❏ *Se "Att göra utskriftsinställningar" på sidan 60 för information om utskriftsinställningarna.*
- ❏ *Tryck på* MENU *för att avbryta utskriften*

# *Utskrift av utvalda bilder*

Man kan välja flera bilder för utskrift.

- 1. Anslut kameran till skrivaren, och sätt därefter på skrivaren och kameran.
- 2. Vrid Lägesknappen till  $\mathbb{D}$ , och tryck därefter på  $\bigoplus$  utskriftsknappen. Utskriftsmenyn visas.
- 3. Välj Select Images (Välj bilder) genom att föra joysticken  $\triangle$  eller  $\nabla$ , och tryck därefter på OK. Om utskriftsordningen redan är inställd (se "Att spara bilder i DPOF-format" på sidan 52), visar kameran ett meddelande som frågar om du vill använda denna utskriftsordning. Bekräfta utskriftsordningen genom att välja Yes (Ja) och hoppa till Steg 5. Om inte, välj No (Nej) och specificera din utskriftsordning i Steg 4.
- 4. Välj de bilder som ska skrivas ut genom att föra joysticken  $\triangleleft$ eller $\blacktriangleright$ , och ställ därefter in antalet kopior genom att föra joysticken  $\blacktriangle$  eller  $\nabla$ .
- 5. För att visa de utvalda bilderna på hela skärmen, tryck på T  $\mathfrak{A}$ . För att visa tumnaglar av bilderna, tryck på W  $\blacksquare$ .
- 6. Tryck på OK.
- 7. Gör utskriftsinställningar vid behov och tryck därefter på utskriftsknappen. Utskriften startar.

- ❏ *Se "Att göra utskriftsinställningar" på sidan 60 för information om utskriftsinställningarna.*
- ❏ *Tryck på* MENU *för att avbryta utskriften*

#### *Albumutskrift*

Man kan skriva ut flera bilder på ett pappersark.

- 1. Anslut kameran till skrivaren, och sätt därefter på skrivaren och kameran.
- 2. Vrid Lägesknappen till  $\boxdot$ , och välj därefter första bilden för utskrift.
- 3. Tryck på utskriftsknappen. Utskriftsmenyn visas.
- 4. Välj Print an Album (Skriv ut album) genom att föra joysticken  $\blacktriangle$  eller  $\nabla$ . Om utskriftsordningen redan är inställd (se "Att spara bilder i DPOF-format" på sidan 52), visar kameran ett meddelande som frågar om du vill använda denna utskriftsordning. Bekräfta utskriftsordningen genom att välja Yes (Ja) och hoppa till Steg 6. Om inte, välj No (Nej) och specificera din utskriftsordning i Steg 5.
- 5. Välj antalet bilder per sida genom att föra joysticken  $\triangleleft$  eller  $\triangleright$ , och tryck därefter på OK. Skrivaren skriver ut bilderna med början med den som visas på LCD-skärmen. Låt oss till exempel anta att du vill skriva ut tre bilder på ett ark och för tillfället visas den fjärde senaste bilden. Skrivaren skriver ut den fjärde, tredje och näst senaste bilden. Filmklipp och bilder från tredje part hoppas över.
- 6. Gör utskriftsinställningar vid behov, och tryck därefter på (骨) utskriftsknappen. Utskriften startar.

*Obs!*

❏ *Se "Att göra utskriftsinställningar" på sidan 60 för information om utskriftsinställningarna.*

- ❏ *Tryck på* MENU *för att avbryta utskriften*
- ❏ *Du kan inte skriva ut P.I.F.-bilder eller datum när du väljer Album-utskrift.*
- ❏ *Om pappersstorleken är A4 eller Letter skrivs en bild med ram ut utan ramen.*

# *Utskrift av bilder tagna i P.I.F.-läge*

Bilder som tagits i P.I.F.-läge kan skrivas ut med en ram om man använder en av följande utskriftsmetoder:

- 1. Direktutskrift
- 2. EPSON Photo!4 och EPSON PhotoQuicker på datorn (båda programvarorna ingår i L-500V-paketet).

Alla övriga utskriftsmetoder skriver ut bilder utan ramar.

För information om P.I.F.-läge, se Kapitel 5, "Använda PRINT Image Framer (P.I.F.) (skriva ut bildram).".

# *Att göra utskriftsinställningar*

Vid utskrift av bilder direkt till skrivaren kan de olika utskriftsinställningarna göras på kameran.

# *Att ändra utskriftsinställningar*

1. Välj Print Settings (Utskriftsinställningar) genom att föra joysticken  $\blacktriangle$  eller  $\nabla$ , och tryck därefter på OK. Utskriftsinställningar i kameran visas.

- 2. Välj den punkt som ska ställas in genom att föra joysticken  $\blacktriangle$  eller  $\nabla$ , och tryck därefter på OK. Aktuell inställning visas.
- 3. Välj inställningspunkt genom att föra joysticken ▲ eller ▼, och tryck därefter på OK. *Obs!*

*Genom att trycka på* MENU *avbryts inställningarna.*

## *Att välja pappersformat*

Specificera pappersstorleken för din bild. Du kan välja mellan 10x15cm/Prem.Glossy, 4x6in./Prem.Glossy, A4/Prem.Glossy, Letter/Prem.Glossy.

## *Att välja utskriftskanter*

Specificera om du vill skriva ut bilder med eller utan kanter. Standardinställningen är BorderFree (utskrift utan kanter).

#### *Att skriva ut datum*

Alla bilder som tagits har en registrering av datum (Å.M.D, M.D.Å eller D.M.Å vilket väljs i inställningarna för datum och tid). Du kan välja att skriva ut datum på dina bilder. Standardinställningen är ON (PÅ).

# *Höghastighetsutskrift*

Det går att skriva ut bilderna fortare, men det påverkar kvaliteten. Standardinställningen är Normal.

# Kapitel 5

# *Använda PRINT Image Framer (P.I.F.) (skriva ut bildram)*

# *Ta bilder i P.I.F.-läge*

PRINT Image Framer (P.I.F.) länkar en ram till din bild medan den spelas in. De olika ramarna kan väljas bland ramar lagrade i kameran eller på minneskort. Du kan sedan använda direktutskrift för att skriva ut den inramade bilden.

*Obs!*

- ❏ *I P.I.F.-läget använder du ramar som har laddats in i kameran eller som finns på minneskortet. Välj en ram och ta bilden. Bilden skrivs ut med denna ram under direktutskrift. Du kan byta ram innan du skriver ut bilden.*
- ❏ *När du kopierar över en bild som tagits i P.I.F.-läge till en dator försvinner länken som kopplar ihop bilden med P.I.F.-ramen.*
- ❏ *Bilder som tagits i P.I.F.-läge inställda på DPOF-format och som sparats på ett minneskort, kommer vid utskrift med Stylus Photo 935 att skrivas ut med den första ram som lagrats i skrivaren.*
- 1. Vrid Lägesknappen till  $\mathbb{O}$ ,  $\mathbb{O}$ M eller  $\Box$ n.
- 2. Tryck på P.I.F. Ramen som lagrats i kameran visas.

*För att välja en ram som är lagrad på minneskortet för man joysticken ▶ efter att ha tryckt på* **■** P.I.F.

- 3. Välj önskad ram genom att föra joysticken  $\triangle$  eller  $\nabla$ , och tryck därefter på OK.
- 4. Den valda ramen visas på LCD-skärmen. Nu kan du ta bilden.

## *Byta eller radera ramar*

Du kan byta ram efter att du tagit en bild i P.I.F.-läget. Du kan också lägga till en ram till en bild som tagits utan ram.

- 1. Vänd kameran, och vrid därefter Lägesknappen till  $\boxtimes$ .
- 2. Visa önskat foto där ramen ska bytas eller en ram läggas till, och tryck därefter på P.I.F. Rambilden i kameran visas.
- 3. Välj en ram genom att föra joysticken  $\triangle$  eller  $\nabla$ , och tryck därefter på OK. *Obs!*

*För att spara bilden utan ram, välj* No Frame *(Ingen ram).*

# *Byta ut ramar lagrade på ett minneskort*

Man kan lägga till eller byta ramar som laddats på ett minneskort. Ramar finns på den CD-ROM som bifogas med kameran eller på Epsons hemsida.

# *Att använda CD-ROM*

*Obs!*

❏ *Du behöver en dator med CD-ROM-läsare.*

❏ *Du måste i förväg installera PRINT Image Framer Tool.*

För detaljerad information, gå till onlinehjälpen för EPSON PRINT Image Framer Tool.

# *Ladda ner från Internet*

*Obs!*

- ❏ *Du måste ha en dator med Internet-uppkoppling.*
- ❏ *Du måste installera PRINT Image Framer Tool.*

Detaljerad information finns online på EPSONs hemsida.

#### *Använda PRINT Image Framer (P.I.F.) (skriva ut bildram) 65*

Du kan radera ramar som lagrats på ett minneskort.

- 1. Tryck på P.I.F. och välj därefter en plats som lagrar de ramar som ska raderas genom att föra joysticken  $\triangleleft$  eller  $\triangleright$ .
- 2. Välj en ram som ska raderas genom att föra joysticken  $\triangle$  or  $\nabla$ , och tryck därefter på MENU. *Obs!*

*För att avbryta detta, tryck på P.I.F.*

- 3. Välj Delete (Radera) genom att föra joysticken  $\triangle$  eller  $\nabla$ , och tryck därefter på OK.
- 4. Välj OK genom att föra joysticken  $\triangle$  eller  $\nabla$ , och tryck därefter på OK. Den valda ramen tas bort.

# Kapitel 6

# *Handhavande av programvaran*

# *Inledning*

Det är möjligt att manipulera bilder på din dator. Denna kamera levereras med en CD-ROM med programvara som inkluderar program för att arbeta med bilder på datorn.

Denna CD-ROM innehåller följande program och filer.

#### EPSON Photo!4

Med detta program kan du lätt spara, granska och organisera dina digitalkamerabilder. Var god läs instruktionerna som medföljer skivan.

#### **QuickTime**

Detta program används för att spela upp filmer.

#### EPSON PhotoQuicker

Detta program används för att skriva ut bilder på ett enkelt, men varierande sätt, med hjälp av din dator.

# 6  $\overline{\phantom{a}}$ 6 **Svenska**

#### EPSON PRINT Image Framer-verktyg

Detta program används för att överföra ramar (layout-filer) till ditt SD-minneskort i din kamera.

#### PIF DESIGNER

Detta program används för att skapa originalramar för dina bilder eller för att redigera befintliga ramar så att de blir som du vill ha dem.

#### USB drivrutin (endast för Windows)

USB-drivrutin för anslutning av kameran till operativsystemen Windows 98 och Windows Me.

#### P.I.F.-filer ()

Rambilder som används för att göra P.I.F.-utskrifter.

#### **Liudfiler**

Ljuddata som används för att ändra inställningarna av reglageljud.

# *Systemkrav*

Systemkraven för att använda L-500V tillsammans med en dator är följande:

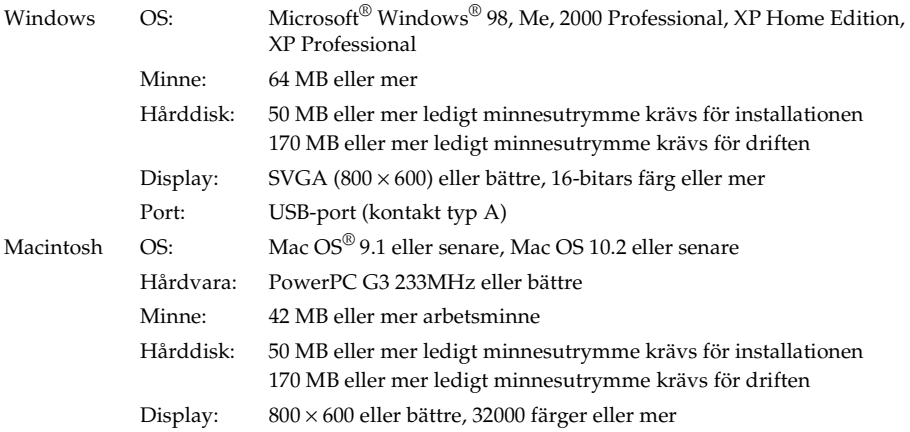

## *Att installera programvaran*

1. Sätt i CD-skivan med programmen i CD-läsaren.

För Windows-användare:

Dialogrutan i EPSON Installer Program visas automatiskt.

*Obs!*

*Om dialogrutan i EPSON Installation Program inte visas, klicka på ikonen* CD-ROM*, och välj därefter*  Öppna *från Fil-menyn. Dubbelklicka därefter på* EPSETUP. EXE*.*

För Mac OS 9-användare:

Dubbelklicka på ikonen för Mac OS 9 i EPSON-mappen.

För Mac OS 10-användare:

Dubbelklicka på ikonen för Mac OS X i EPSON-mappen.

#### *Obs!*

*När dialogrutan för godkännande av tilldelning av administratörsrättigheter visas, ska användarnamn och lösenord matas in, och klicka därefter på* OK*.*

2. Välj vilket program som ska installeras, och klicka därefter på Instoll (Installera). *Obs!*

*Första gången man installerar program, ska samtliga installeras. För att välja vilket program som ska installeras, klicka på* Custom *(Anpassad).*

3. Följ instruktionerna på skärmen tills hela programmet är installerat. När ett meddelande visas som informerar om att installationen är slutförd, klicka på Exit (Lämna) eller Restart Now/Exit (Starta om nu/Lämna).

# *Att starta EPSON Photo!4*

För Windows

Klicka på Start, peka på All Programs (eller Programs), och välj därefter EPSON Camera. Välj EPSON Photo!4, och klicka därefter på EPSON Photo!4.

För Macintosh

Dubbelklicka på ikonen för EPSON Photo!4 i mappenEPSON Photo!4 program.

#### *Handhavande av programvaran 71*

 $\overline{\phantom{a}}$ 

# *Att hitta mer information*

För att lära sig mer om den programvara som finns på CD-skivan, se respektive Bruksanvisning online. Starta programmet och leta upp Bruksanvisningen online, och följ därefter stegen nedan.

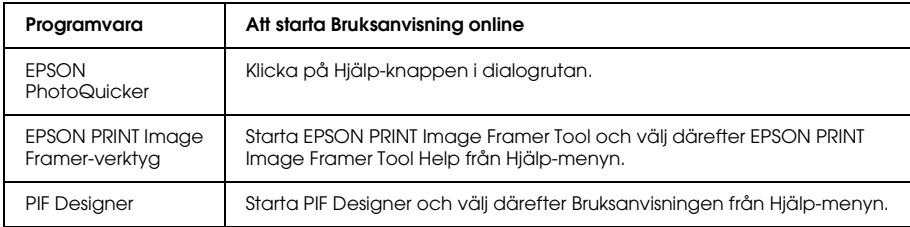

#### *Obs!*

*Man kan öppna online-handledningarna med hjälp av Start-meneyn i Windows, eller genom att dubbelklicka på mappen* MANUAL *i respektive programvarumapp, och därefter dubbelklicka på* INDEX.HTM *för Macintosh.*

# Kapitel 7

# *Underhåll och felsökning*

# *Underhåll*

För att din kamera ska fungera som bäst, ska du rengöra den noggrant flera gånger per år. Innan du utför något underhåll på kameran, ska du läsa "Säkerhetsinstruktioner" på sidan 8. Följ därefter dessa riktlinjer.

# *Återställning av kamerans standardinställningar*

Man kan återställa alla inställningar till sina standardvärden från Inställningsmeny 2. Se "Att göra tillkommande inställningar" på sidan 45 för information.

*Obs!*

*Inställningarna av Datum/Tid och Språk återställs inte.*

# *Att rengöra kameran*

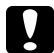

c*Varning: Använd inte flyktiga kemikalier som alkohol, thinner eller bensin. Det skadar kamerans hölje. Det samma gäller batterifacket.*
## Kamerahölje

Torka av kamerahöljet med en torr, mjuk trasa. Om den är mycket smutsig, använd en trasa fuktad med naturligt rengöringsmedel. Torka sedan av den med en mjuk trasa.

## Objektiv och LCD-skärm

Rengör objektivet genom att blåsa bort löst damm eller smuts. Rengör LCD-skärmen genom att torka med en mjuk, torr trasa.

## Batteriklämmor

Använd inte flyktiga kemikalier som alkohol, thinner eller bensin. Det skadar kamerans hölje eller batterifacket.

## *Att förvara kameran*

Förvara kameran svalt och torrt och ta ur batteriet för att undvika frätskador eller läckage om du inte ska använda kameran under en längre period.

## *Problem och lösningar*

## *Kameraproblem*

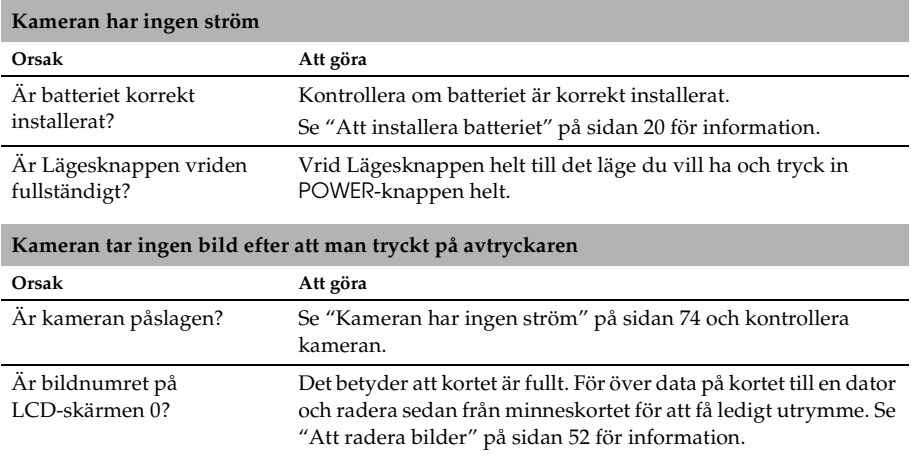

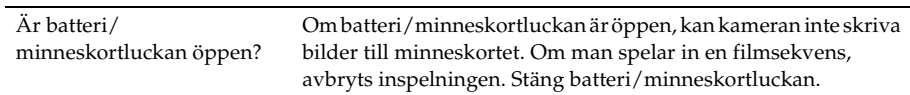

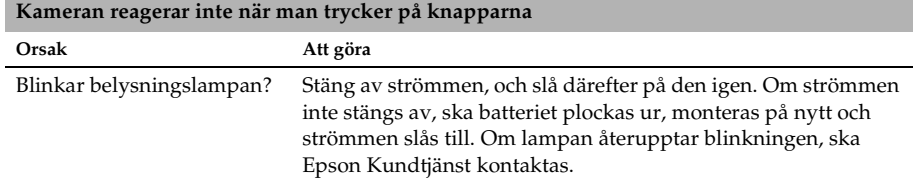

## **Strömmen slås av automatiskt.**

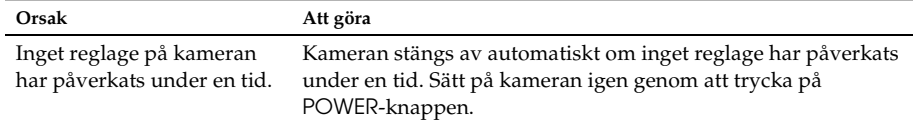

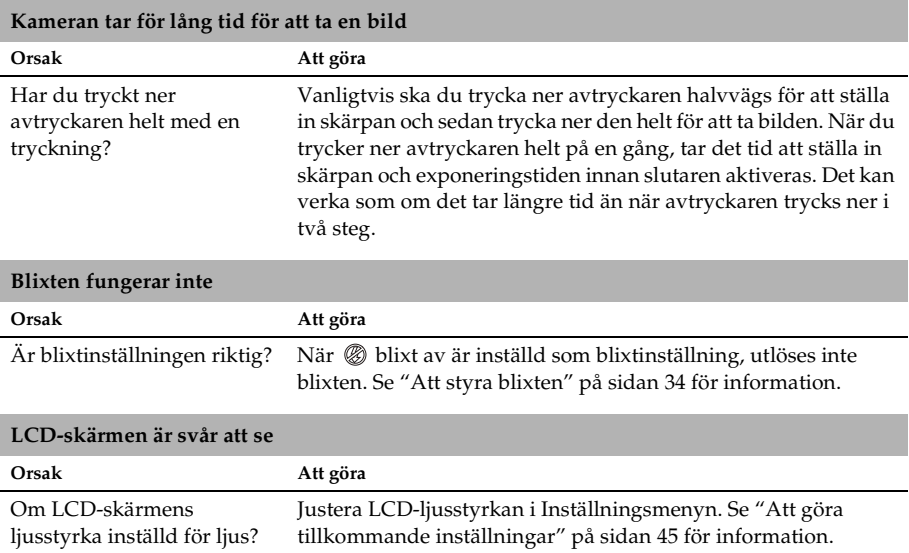

## **LCD-skärmen har lodräta linjer.**

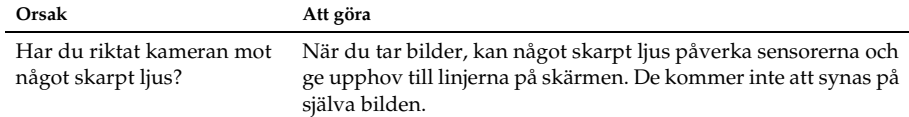

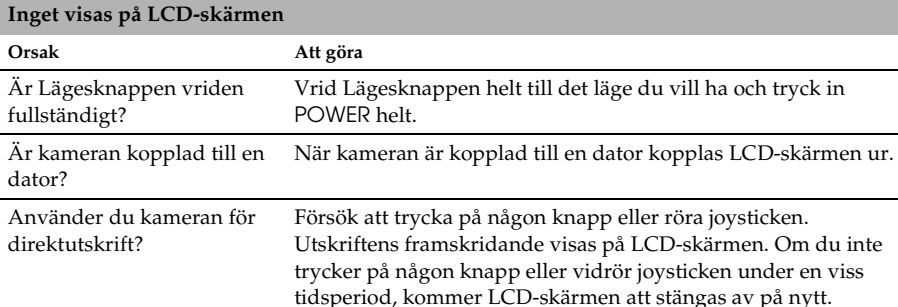

## *Bildproblem*

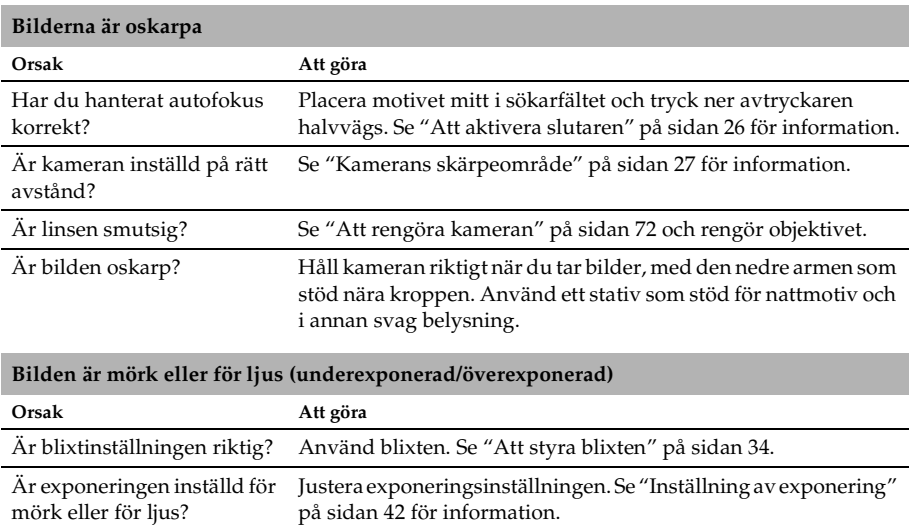

Är ljuskänsligheten inställd för lågt eller för högt? Justera inställningen av ljuskänsligheten. Se "Ställa in ljuskänslighet" på sidan 41 för information.

#### **Delar av bilden saknas**

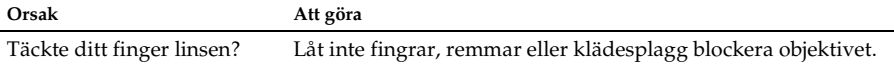

## *Utskriftsproblem*

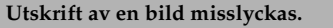

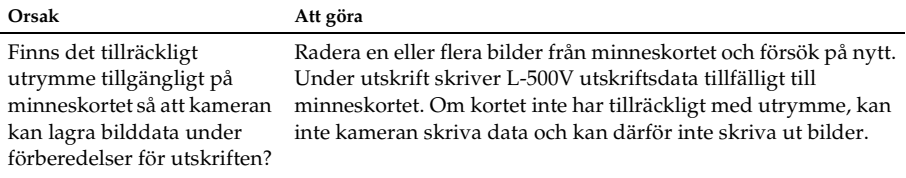

#### **En horisontell eller vertikal röd linje visas på bilden. Färgen i bilden ser inte korrekt ut. Bilderna ser inte så bra ut som de brukar**

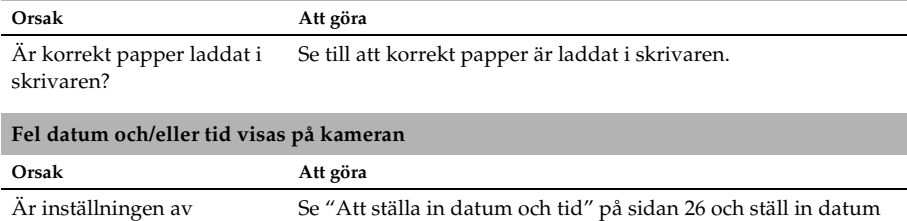

datum/tid korrekt? och tid korrekt.

## *Lista över felmeddelanden*

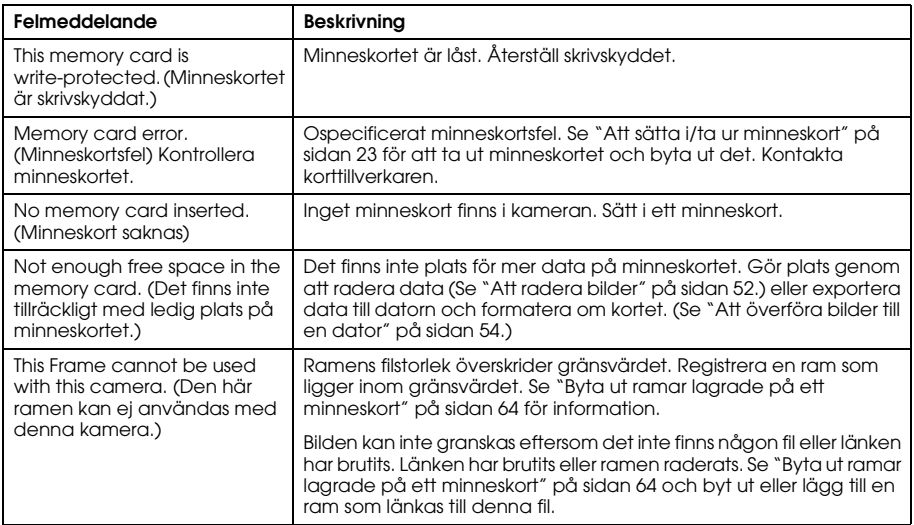

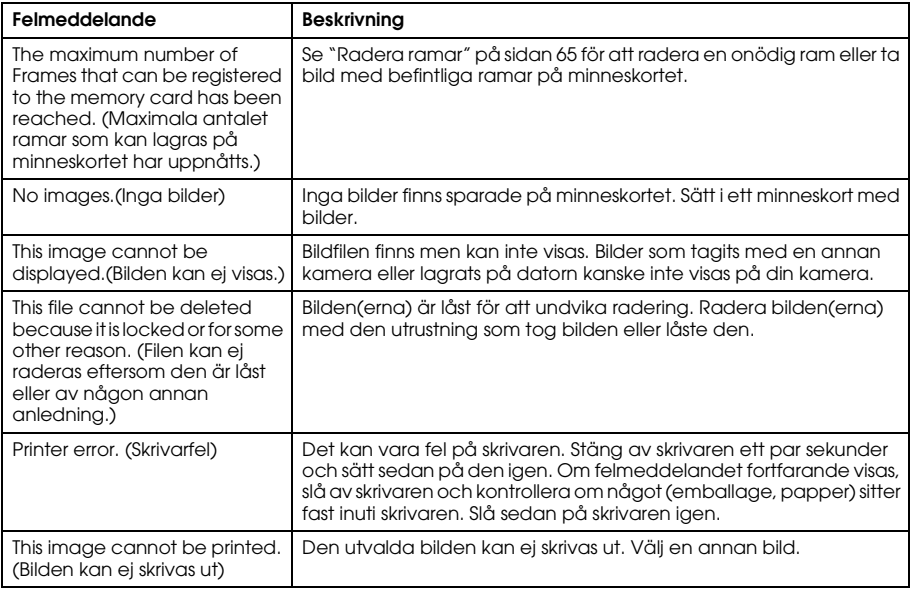

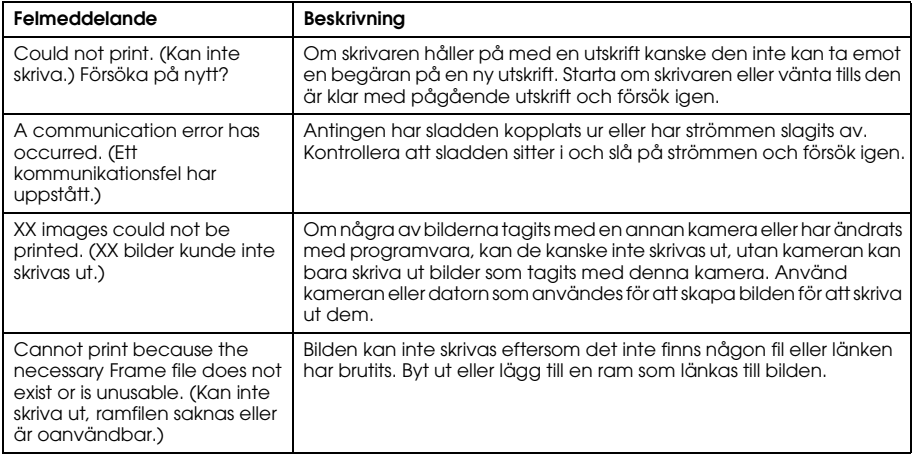

## *Att kontakta kundsupporten*

Ta kontakt med kundsupporten för att få hjälp om din Epson-produkt inte fungerar ordentligt och du inte kan lösa problemet med hjälp av felsökningen i produktdokumentationen. Om kundsupport för ditt område inte finns med i listan nedan, kontakta återförsäljaren du köpte produkten hos.

Kundsupporten kan hjälpa dig snabbare om du ger dem följande information:

- ❏ Produktens serienummer (Etiketten med serienumret finns vanligtvis på produktens baksida.)
- ❏ Produktmodell
- ❏ Produktens programvaruversion (Klicka på About, Version info (information om version) eller liknande knapp i programvaran.)
- ❏ Märke och modell på din dator
- ❏ Datorns operativsystem och version
- ❏ Namn och version på de olika program du vanligen använder med produkten

## *Användare i Storbritannien och Irland*

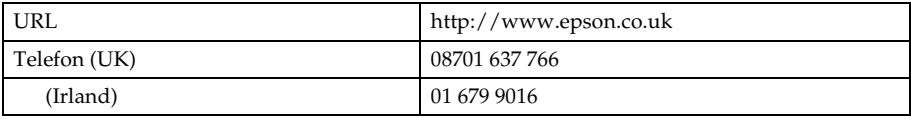

## *Användare i mellanöstern*

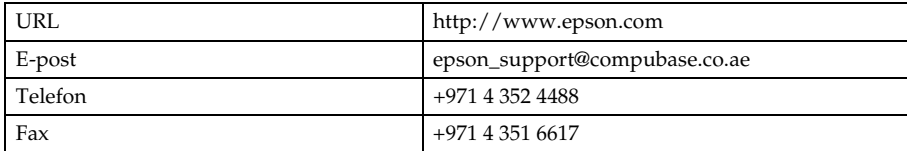

## *Användare i Skandinavien*

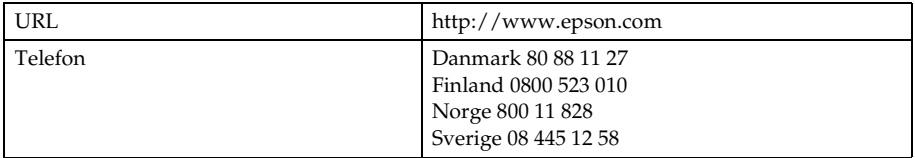

## *Användare i Sydafrika*

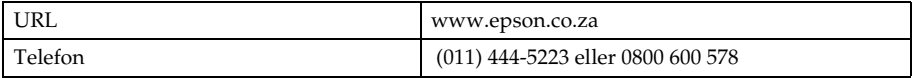

## *Användare i Frankrike*

## **Support Technique EPSON France,**

0 892 899 999 (0,34 E/minut) Öppet måndag till lördag 9-20 http://www.epson.fr/support/selfhelp/french.htm för att komma till**AIDE EN LIGNE.** http://www.epson.fr/support/services/index.shtml för att komma till **SERVICES** den tekniska supporten.

## *Användare i Tyskland*

**EPSON Service Center c/o Exel Hünxe GmbH** Werner-Heisenberg-Straße 2 46569 Hünxe

## *Användare i Italien*

**EPSON Italia S.p.a.** Via M. Viganò de Vizzi, 93/95 20092 Cinisello Balsamo (MI) Tfn. 02.660.321 Fax 02.612.36.22 Assistenza e Servizio Clienti TEKNISK SUPPORT 02.268.300.58 http://www.epson.it

## *Användare i Spanien*

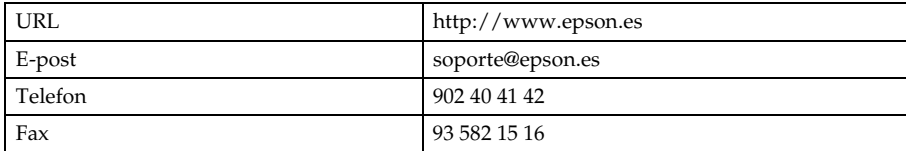

## *Användare i Portugal*

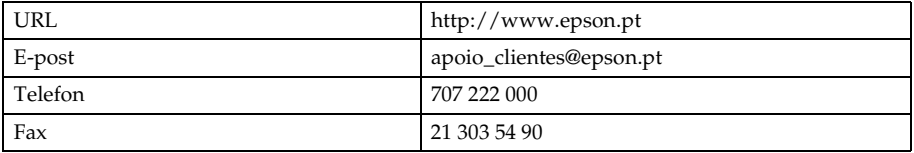

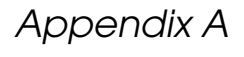

# *Bilaga*

## *Standarder och Godkännanden*

## *Kamera*

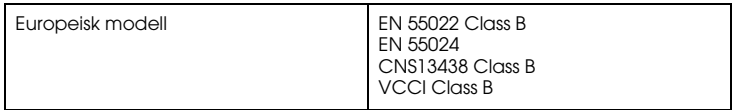

## *Batteriladdare*

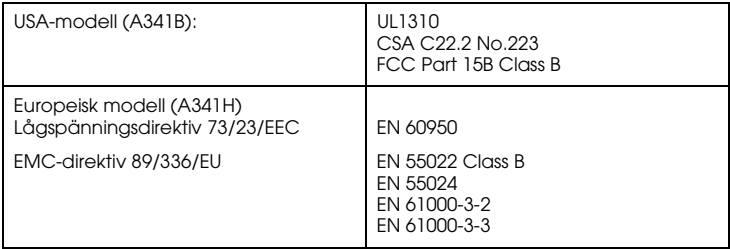

## *Specifikationer*

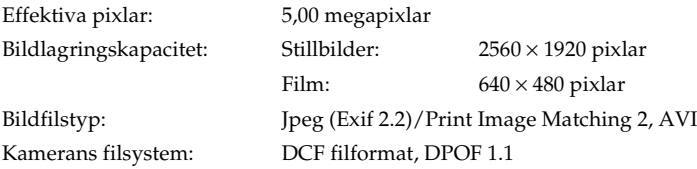

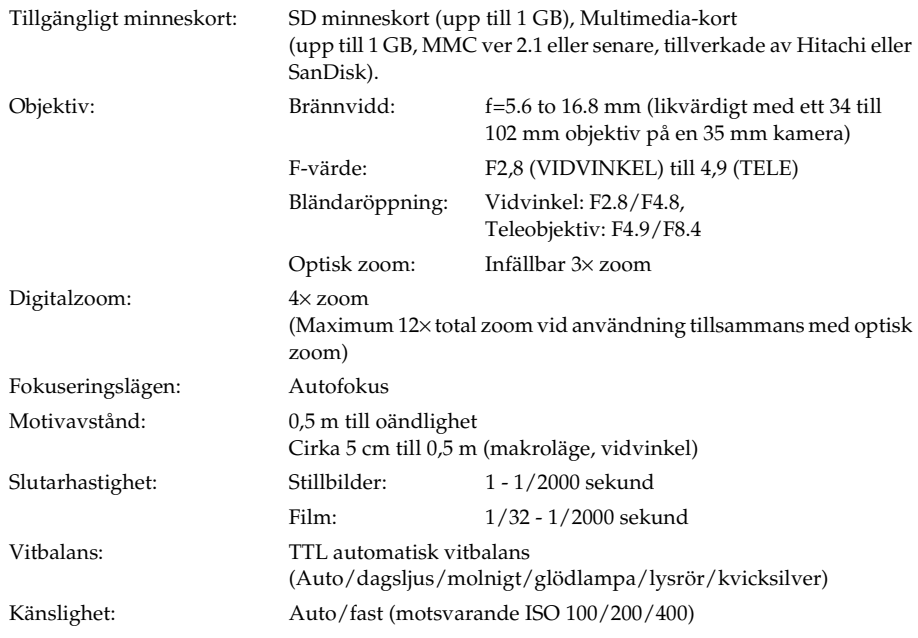

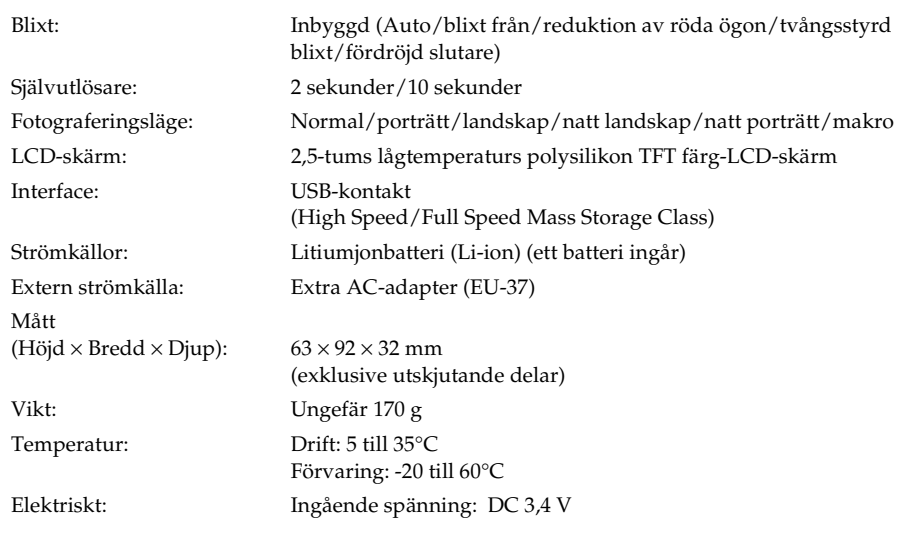

## *Batteriladdare*

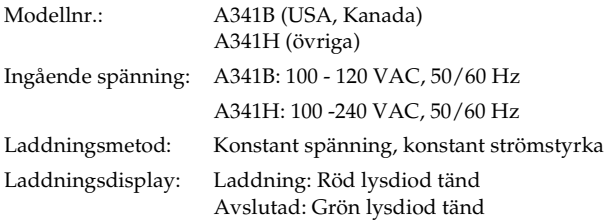

## *Batteri*

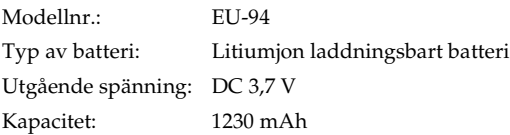

## *Om extra tillbehör*

## *AC-adapter (EU-37)*

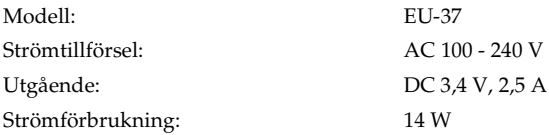

## *Användning av AC-adapter*

*Obs!*

*Läs dokumentationen som bifogas med AC-adaptern innan den används.*

1. Om din AC-adapter har en separat nätkabel, ska den anslutas ordentligt till AC-ingången.

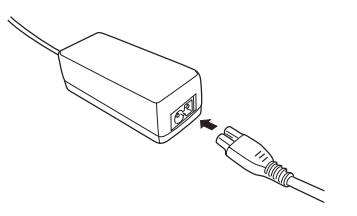

2. Öppna luckan över kontakten på sidan av kameran och stick i adapterns kabel i DC-porten på kameran.

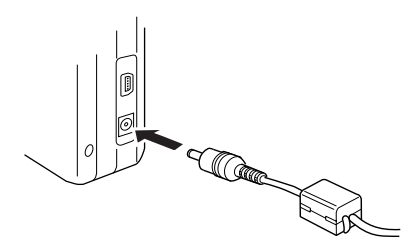

3. Anslut AC-adaptern till ett eluttag.

## *Ordförklaringar 95*

# *Ordförklaringar*

Följande definitioner gäller specifikt för L-500V.

#### *applikation*

En programvara som hjälper dig att utföra en speciell uppgift, såsom ordbehandling, bildredigering eller ekonomisk planering.

#### *återställning*

Ställa tillbaks L-500V till sina standardinställningar.

## *bild*

Data som representerar ett tvådimensionellt motiv. En digital bild sammansatt av pixlar arrangerade i en rektangulär samling med en viss höjd och bredd. Varje pixel kan bestå av en eller flera informationsbitar, vilka representerar bildens ljusstyrka i den punkten.

#### *bläckpatron*

Innehåller bläck som skrivaren använder vid utskrift.

#### *drivenhet*

En minnesanordning, såsom en drivenhet för CD-ROM, hårddisk eller diskett.

## *drivrutin*

Program som sänder instruktioner till ett datortillbehör beträffande vad som ska göras. Som exempel tar skrivarens drivrutin emot data från L-500V och sänder instruktioner till skrivaren om hur dessa data ska skrivas ut.

Tillsammans kallas skrivarens drivrutin och skrivarens verktyg för "skrivarprogram".

## *exponering*

Mängden ljus som passerar genom objektivet för att skapa en bild.

## *interface*

En hårdvara, en metod eller en standard som används för att sammankoppla datorn och kameran.

## *interfacekabel*

Kabeln som sammankopplar L-500V med skrivaren eller andra apparater.

## *JPEG*

Ett filformat för färg- och gråskalebilder i komprimerade filer. Data som sparas i JPEG-format är vanligtvis mer komprimerade är data sparat i TIFF eller andra format.

## *ljuskänslighet*

Måttet på filmers ljuskänslighet. I en digitalkamera är den beroende av sensorns kapacitet.

## *ljusstyrka*

Hur ljus eller mörk en bild är.

#### *munstycken*

Tunna rör i skrivarhuvudet genom vilka bläck sprutas på papperet. Utskriftskvaliteten kan sjunka om skrivarhuvudets munstycken är igensatta.

#### *pixel*

Förkortning av "picture element" (bildelement). Varje bild är sammansatt av ett antal pixlar. Pixlar räknas också i enheten punkter.

#### *port*

En gränssnittskanal genom vilken data överförs mellan apparater.

#### *skrivardrivrutin*

Se *drivrutin*.

#### *skrivarverktyg*

Se *verktyg*.

#### *standard*

Ett värde eller en inställning som träder in när utrustningen slås på, återställs eller initieras. Kallas även fabriksinställning.

#### *tumnaglar*

Små återgivningar av bilderna.

#### *USB-kontakt*

Universal Serial Bus interface. Används för att ansluta upp till 127 periferianordningar (såsom tangentbord, möss och skrivare) till datorn genom en enkel, multifunktionsport.

## *verktyg*

Program som används för att övervaka och underhålla skrivaren. Tillsammans kallas verktygen och skrivarens drivrutin för "skrivarprogram".

#### *zoom*

Används för att visa en mindre del av en bild med större förstoring (zooma in) eller en större del med mindre förstoring (zooma ut). Digital zoom är elektronisk förstoring av den fångade bildens mittdel. Optisk zoom använder linssystemet för att förstora bilden.

# *Register*

## *A*

Albumutskrift, 59 Antal bilder som kan tas, 29  $Å$ terställa filnummer, 42 kamerans standardinställningar, 72 Att aktivera slutaren, 26 Att ändra utskriftsinställningar, 60 Att formatera minneskortet, 54 Att förvara kameran, 73 Att kontakta EPSON, 84 Att radera bilder, 52 Att rengöra kameran, 72 Att snabbgranska bilder, 50 Att ställa in datum och tid, 26 Att ta ur minneskort, 24 Att välja kvalitetsnivå, 28

Att välja språk, 25 Automatiskt fotograferingsläge, 27

## *B*

Batteri laddning, 21 lampa, 22 litiumjonbatteri, 21 Batteriets livslängd, 21 Bildegenskaper, 50 Bildspel, 49 Blixt, 34 Blixtens räckvidd, 35

## *D*

Digital Print Order Format, 52 Digital zoom, 34

Direktutskrift, 56 utskrift av alla bilder från ett minneskortet, 57 utskrift av bild på LCD-skärmen, 57 utskrift av utvalda bilder, 58 DPOF, 52

## *E*

EPSON Photo!4, 66 Exponering, 42 Extra tillbehör, 93

#### *F*

Felmeddelanden, 81 Felsökning, 74 bildproblem, 78 kameraproblem, 74

utskriftsproblem, 79 Fotograferingsläge, 27 Funktioner för knappar, lampor och lägesknapp, 18

## *G*

Grundläggande inställningar, 25

## *H*

Handhavande av programvaran, 66 Hantera bilder överföra till en dator, 54 radera, 52 rotera, 48 visning, 48

## *I*

Information på LCD-skärmen, 31 Installera batteri, 19, 20 minneskort, 19, 23 programvara, 69 Inställningsmeny, 46

## *K*

Kamerans delar, 16 Kamerans skärpeområde, 27 Knappar, 18 Kundsupport, 84 Kvalitet, 28

## *L*

Laddning batteri, 21 Läge Nattlandskap, 39 Läge Nattporträtt, 39 Lägesknapp, 18 Lampor, 18 Landskapsläge, 39 Ljudinställningar, 46

Ljuskänslighet, 41

#### *M*

Makroläge, 37 Manuellt fotograferingsläge, 27 Minneskort formatera, 54 installera, 23 tillgängliga typer, 23 Motivläge, 38

## *N*

Normalläge, 38

#### *O*

Öppna batteri/ minneskortluckan, 19 Optisk zoom, 33

## **Svenska Svenska**

## *P*

P.I.F., 62 P.I.F.-filer, 67 Packa upp kameran, 15 Porträttläge, 39 Print Image Framer, 62 att byta ram, 63 byta ut ramar, 64 radera ramar, 65 ta bilder, 62 Problem och lösningar, 74 Programvara systemkrav, 68

## *Q*

QuickTime, 66

## *R*

Ramar byta, 63 byte, 64

radera, 65 Rotera bilder, 48

## *S*

Självutlösare, 36 Skrivarinställningar byta, 60 höghastighetsutskrift, 61 pappersformat, 61 utskrift av datum, 61 Slå på/av kameran, 25 Slutare, 26 halvläge, 26 helläge, 26 Specifikationer, 89 Standarder och godkännanden, 88 Stänga batteri/minneskortluckan, 19 Status och felmeddelande, 81

## *T*

Ta bilder, 30 i makroläge, 37 i P.I.F.-läge, 62 kontinuerligt, 36 Teknisk support, 84 Tillgängliga typer av papper, 56 Tillgängligt minneskort, 23

## *U*

Upplösning, 28 USB drivrutin, 67 Utskrift av bilder, 56

#### *V*

Välja upplösning, 28 Visning Bildegenskaper, 50 bilder, 48 Vitbalans, 40

## *Y*

Ytterligare inställningar, 46

## *Z*

Zoom, 33